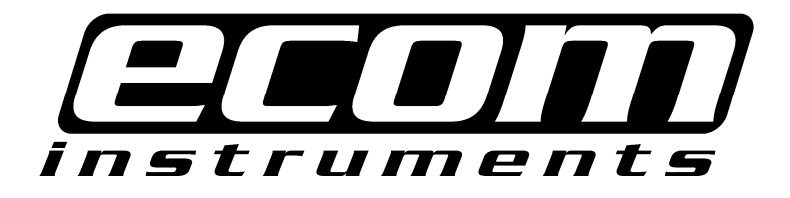

# User's Guide

Ecom i.roc® x20 Series Pocket PC

ecom i.roc® xyz ecom RFx11\_125kHz ecom RFx11\_134kHz ecom RFx10\_13\_56MHz

Juni 2009

Note:

Not all models described are available in all regions. Model shown in illustrations is i.roc x20 Series Pocket PC.

Copyright© 2009 ecom instruments GmbH.

The contents of this document, either in part or in their entirety, may not be reproduced, forwarded, distributed or saved in any way without ecom instruments GmbH prior written consent.

The contents of this document are presented as they currently exist. ecom instruments GmbH does not provide any express or tacit guarantee for the correctness or completeness of the contents of this document, including, but not restricted to, the tacit guarantee of market suitability or fitness for a specific purpose unless applicable laws or court decisions make liability mandatory. ecom instruments GmbH reserves the right to make changes to this document or to withdraw it any time without prior notice Microsoft, Windows, the Windows logo, Outlook, and ActiveSync are trademarks of Microsoft Corporation in the U.S. and other countries.

ecom i.roc x20 Products are Powered by Windows Mobile<sup>"</sup> 5 software for Pocket PC. SD Logo is a trademark of Secure Digital.

Credant Logo is a trademark of Credant Technologies.

Bluetooth<sup>"</sup> is a trademark owned by the Bluetooth SIG, Inc.

All other product names mentioned herein may be trademarks of their respective companies.

Ecom instruments GmbH Company shall not be liable for technical or editorial errors or omissions contained herein. The information is provided "as is" without warranty of any kind and is subject to change without notice. The warranties for Ecom instruments GmbH products are set forth in the express limited warranty statements accompanying such products. Nothing herein should be construed as an additional warranty. This document contains proprietary information that is protected by copyright. No part of this document may be photocopied, reproduced, or translated to another language without the prior written consent of Ecom instruments GmbH Company.

WARNING: Text set off in this manner indicates that failure to follow directions could result in bodily harm or loss of life.

\_\_\_\_\_\_\_\_\_\_\_\_\_\_\_\_\_\_\_\_\_\_\_\_\_\_\_\_\_\_\_\_\_\_\_\_\_\_\_\_\_\_\_\_\_\_\_\_\_\_\_\_\_\_\_\_\_\_\_\_\_\_\_

 Body-worn operations are restricted to belt-clips, holsters or similar accessories that have no metallic component in the assembly

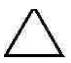

CAUTION: Text set off in this manner indicates that failure to follow directions could result in damage to equipment or loss of information.

\_\_\_\_\_\_\_\_\_\_\_\_\_\_\_\_\_\_\_\_\_\_\_\_\_\_\_\_\_\_\_\_\_\_\_\_\_\_\_\_\_\_\_\_\_\_\_\_\_\_\_\_\_\_\_\_\_\_\_\_\_\_\_ User's Guide Ecom i.roc® x20 Series Pocket PC First Edition (Juni 2009)

# **Contents**

### 1 Contents

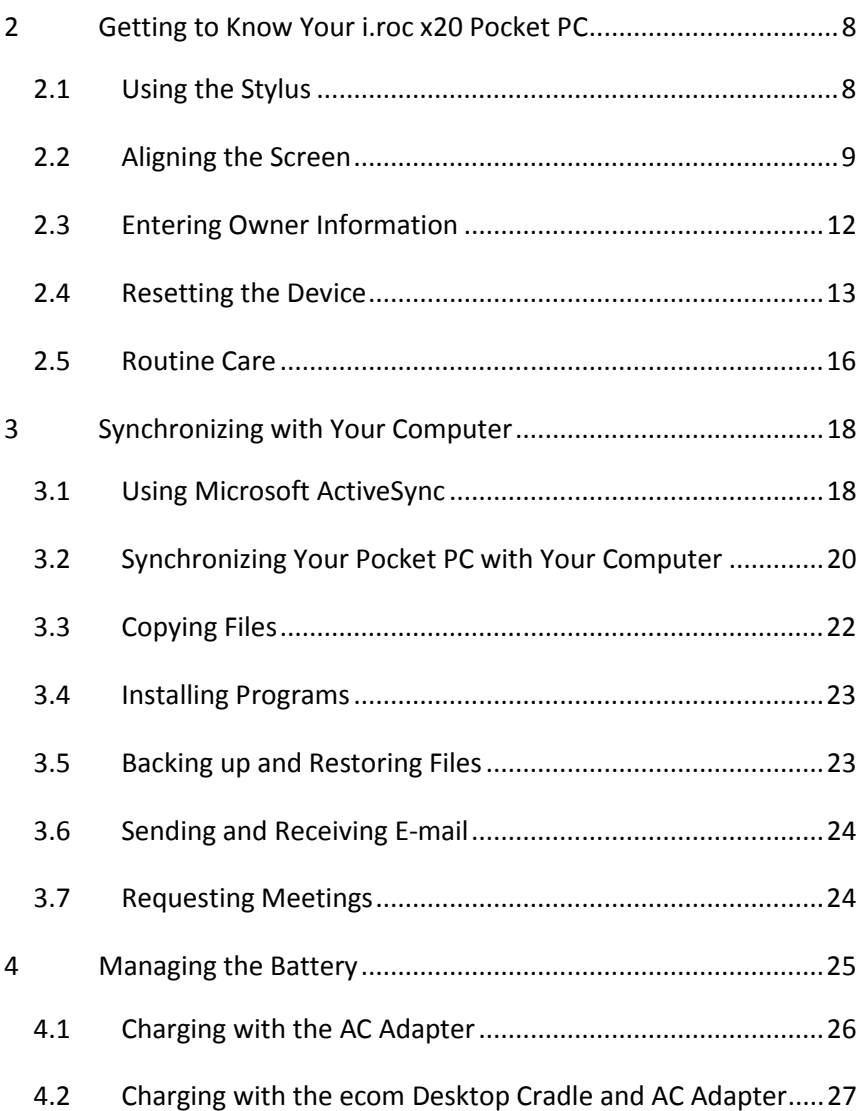

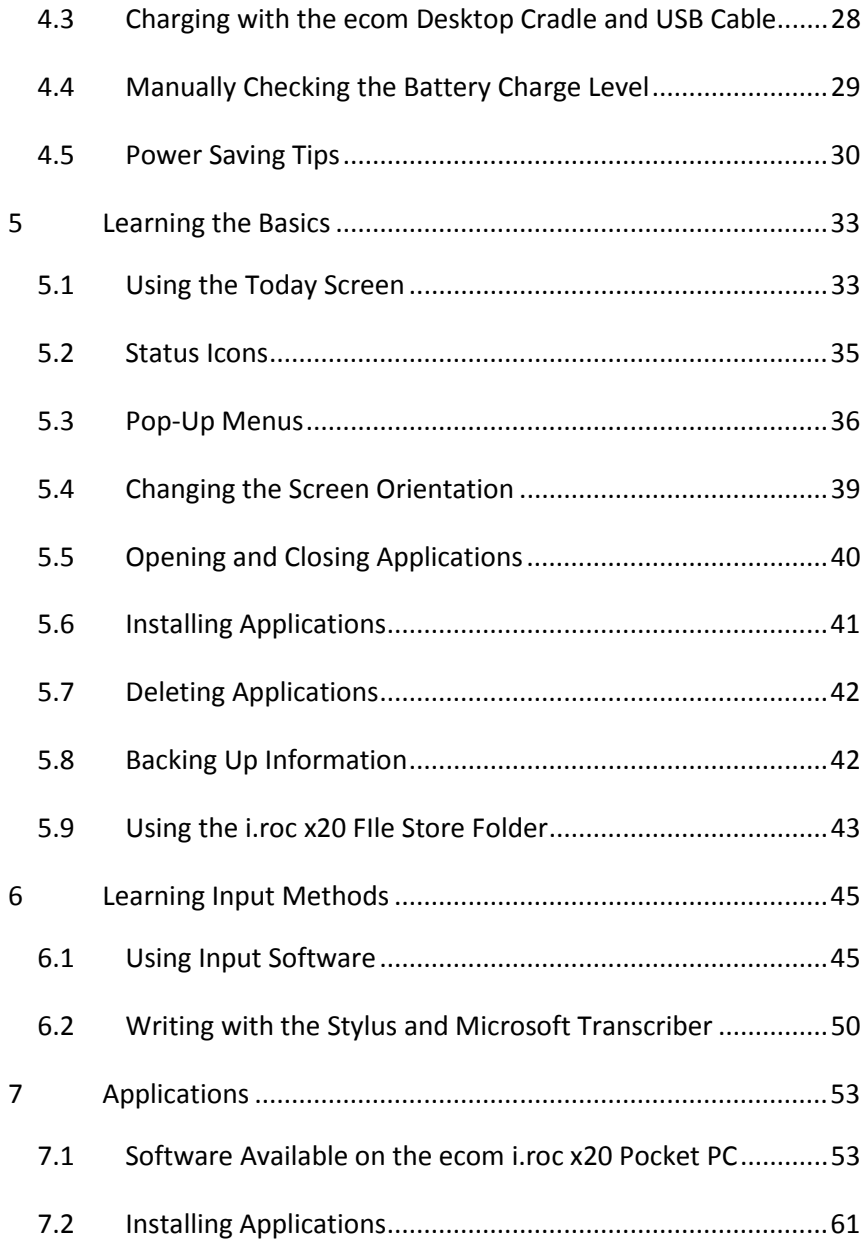

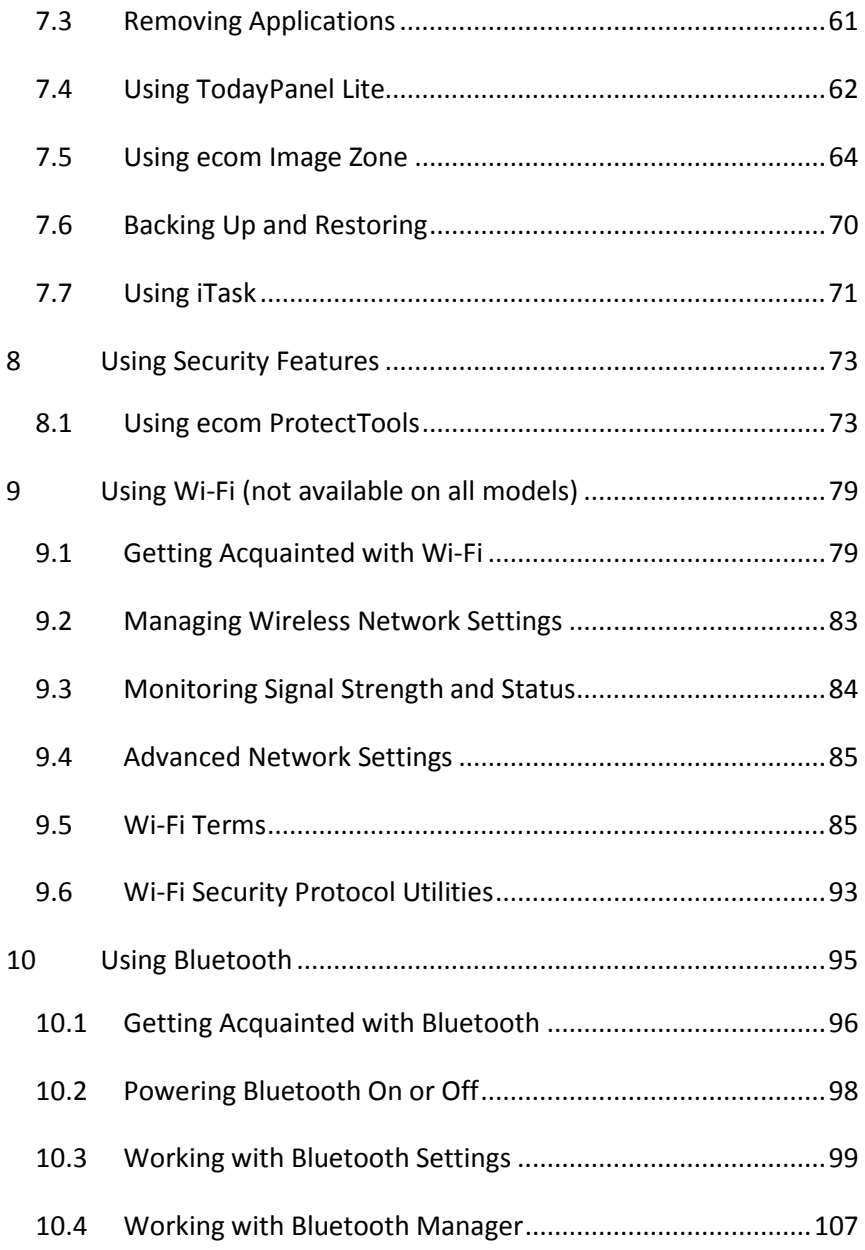

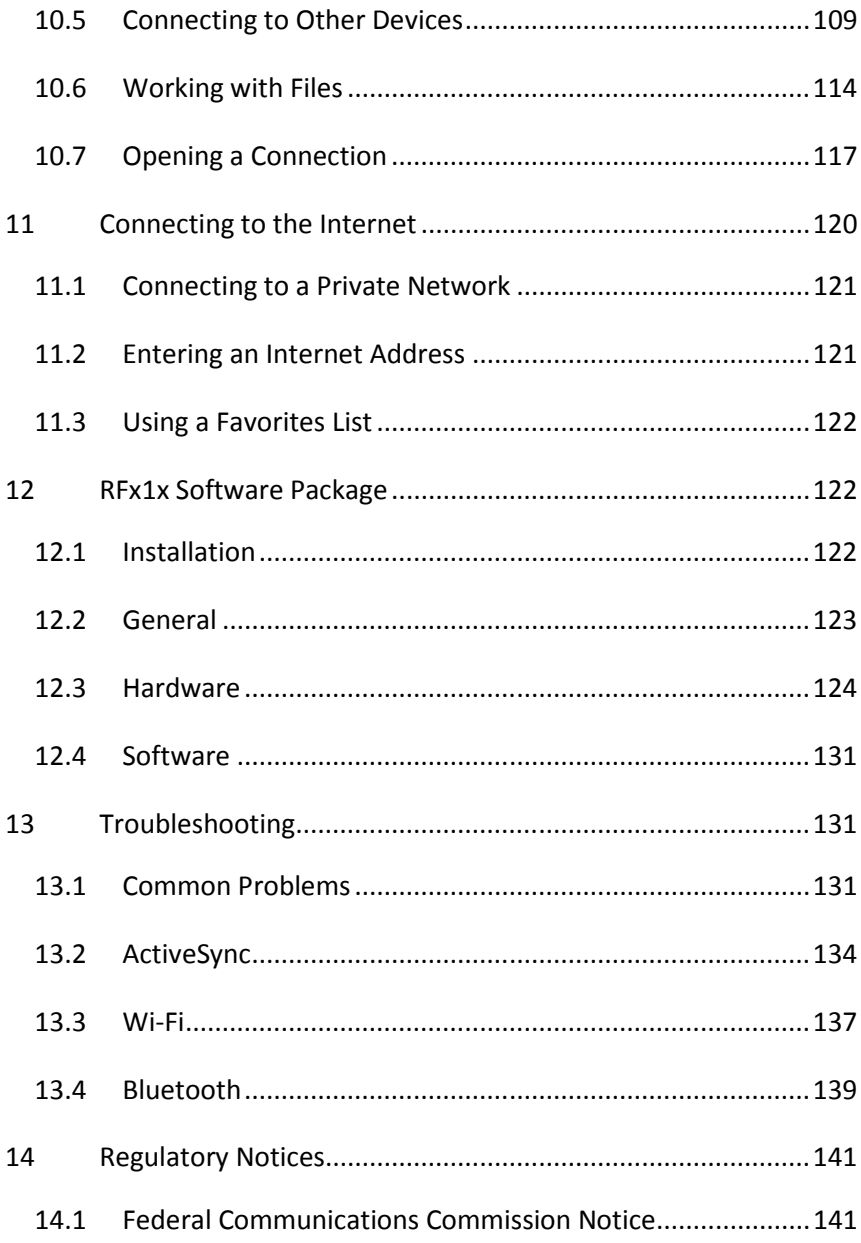

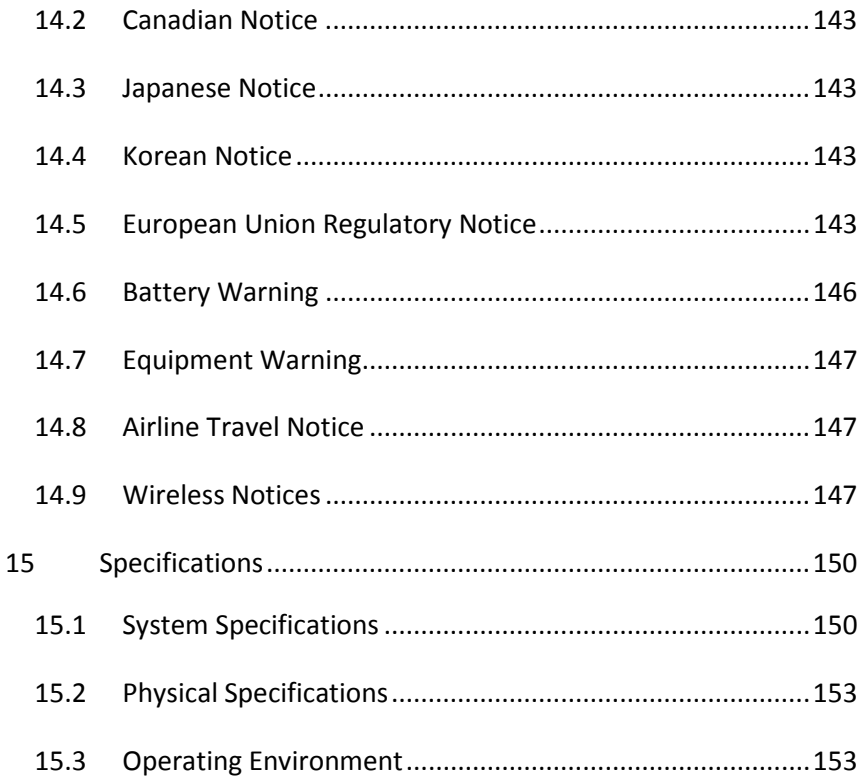

# 2 Getting to Know Your i.roc x20 Pocket PC

Congratulations on purchasing your Ecom i.roc® x20 Series Pocket PC. Use this guide to help you set up your Pocket PC and to learn how it works.

**Note:** Press and hold the iTask button  $(\ell)$  on the front of your i.roc x20 Pocket PC to switch between the current application and the last application you were running.

### 2.1 Using the Stylus

Your i.roc x20 Pocket PC comes with a stylus that you should use to tap or write on your screen.

You can perform three basic actions using the stylus:

Tap—Lightly touch the screen to select or open an item. Lift the stylus after you tap an item. Tapping is equivalent to clicking an item with the mouse on your computer.

Drag—Place the point of the stylus on the screen and drag an item across the screen without lifting the stylus until you have completed the selection. Dragging is equivalent to dragging with the left mouse button pressed on your computer.

Tap and hold—Hold the stylus pointer on an item for a short time until a menu displays. Tapping and holding is equivalent to right-clicking your computer mouse button. When you tap and hold, a circle of red dots appears around the stylus to indicate that the menu will soon pop up.

CAUTION: To prevent damage to your i.roc x20 Pocket PC screen, never use any device other than the stylus that comes with the Pocket PC or an approved replacement to tap or write on the screen. If you lose or break your stylus, you can order extras at www.ecom.com/go/i.roc x20accessories.

# 2.2 Aligning the Screen

When the i.roc x20 Pocket PC is turned on for the first time, you are guided through a screen alignment process. You must realign your screen if:

- The Pocket PC does not respond accurately to your taps.

- You perform a full reset of your Pocket PC.

To realign the i.roc x20 Pocket PC screen:

- 1 From the Start menu, tap Settings > System tab > Screen icon.
- 2 Tap the Align Screen button. Shortcut: To access the Align Screen application without tapping on the screen, press and hold the 5-Way Navigation button, then press the Calendar button.
- 3 Tap the cross-hair object at each location. Be precise when tapping the cross-hair object.
- 4 Tap OK.

#### Adjusting Text Size

How much information you see on the screen depends on the text size. To adjust the text size:

- 1. Tap Start > Settings > System tab > Screen > Text Size tab.
- 2. Drag the slider to the desired text size; then tap OK.

### Changing the Screen from Portrait to Landscape Mode

To select Portrait or Landscape screen orientation:

- 1 Tap Start > Settings > System tab > Screen.
- 2 Tap Portrait, Landscape (right-handed), or Landscape (left-handed).
- 3 Tap OK.

Shortcut: Press and hold the Calendar button for two seconds to toggle between portrait and landscape modes.

Note: The Wi-Fi antenna for the ecom i.roc x20 is located in the top of the device. If you cover up the top of the ecom i.roc x20 after you have turned on Wi-Fi, signal strength may be affected.

### Setting the Date and Time

When you turn on your i.roc x20 Pocket PC for the first time, you are requested to select your time zone. After setting the time zone, you still need to set the time and date on your device. All three settings are located in the Clock Settings screen and can be set at the same time.

Note: By default, the time on the i.roc x20 Pocket PC is synchronized with your computer each time the two devices connect using ActiveSync.

#### Setting the Time for Home and Locations You Are Visiting From the Start menu, tap Settings > System tab > Clock & Alarms

icon.

Shortcut: From the Today screen, tap the Clock icon to set the time.

- 1 Tap either Home or Visiting.
- 2 Tap the **time-zone** down arrow, and select the appropriate timezone
- 3 Tap the hour, minutes, or seconds, and use the up and down arrows to adjust the time.

Shortcut: You can also adjust the time by moving the hands of the clock with the stylus.

- 4 Tap AM or PM.
- 5 Tap OK.
- 6 Tap Yes to save the clock settings.

### Setting the Date

1. From the Start menu, tap Settings  $>$  System tab  $>$  Clock & Alarms icon.

Shortcut: From the Today screen, tap the Clock icon to set the date.

- 2 Tap the down arrow by the date.
- 3 Tap the left or right arrow to select a month and year.
- 4 Tap a day.
- 5 Tap OK.
- 6 Tap Yes to save the date settings.

You need to reset your time zone, time, and date if:

- The location time (Home or Visiting) needs to be changed.

- All power to the i.roc x20 Pocket PC is lost, which removes all saved settings.

- You perform a full reset of your i.roc x20 Pocket PC.

Shortcut: From the Today screen, tap the Clock icon to set the time zone, time, and date.

### 2.3 Entering Owner Information

You can personalize your i.roc x20 Pocket PC by entering owner information. To enter owner information:

1. From the Today screen, tap Start > Settings > Personal tab > Owner Information.

Shortcut: From the Today screen, tap Tap here to set owner information.

2. Tap in the Name field. A keyboard appears at the bottom of the screen. Tap on the characters to enter your name.

Note: If you prefer, you can use Letter Recognizer, Microsoft Transcriber, or Block Recognizer to input information. Refer to Chapter 5, "Learning Input Methods," for more information.

3. Tap the Tab key on the keyboard to move the cursor to the next field.

4. Continue entering whatever information you want to include.

5. To display owner information at startup, tap the **Options** tab and select the **Identification information** checkbox.

6. Tap on the **Notes** tab to enter any notes.

7. Tap OK to save the information and return to the Today screen.

### 2.4 Resetting the Device

Sometimes there is a need to reset your Pocket PC. Resetting the device is known as performing a "soft" or "hard" reset.

### Performing a Soft Reset

(Windows Mobile 2003 SE and Windows Mobile 5)

A soft reset stops all running applications, but does not erase any programs or saved data. Be sure to save any unsaved data within a running application before performing a soft reset.

- to perform a soft-reset press both reset buttons on the Keypad
- the Pocket PC restarts and displays the today screen

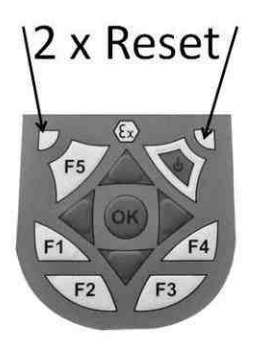

### Performing a Hard Reset

(Windows Mobile 2003 SE)

Perform a hard reset only when you want to clear all user-installed settings, applications, and data from RAM (Random Access Memory), where data and applications you have loaded are stored. also after the battery is completely discharged, the device will operate in the same way after Hard-Reset. All i.roc x20 are equipped with a so called Autoinstallation tool, you can reload predefined programs and settings automatically.

CAUTION: If you perform a hard reset, your Pocket PC loses all data and programs not saved in i.roc x20 File Store.

#### Performing a hard reset (Windows Mobile 5)

A Hard Reset stops all running applications, but does not erase any programs or saved data. Additional to a soft reset all hardsware registers will be erased.

- To perform a Hard Reset press and hold down the F1 and F4 buttons
- While holding down these buttons, press the reset buttons for about two seconds
- When the Pocket PC screen begins to fade, release the F1 and F4 buttons first and then release the reset buttons.

Note: If you simultaneously push and hold the Reset, F1 and F4 buttons for more than two seconds, the battery disconnects. To restart the device, either plug the device inti the AC Adapter or press the reset buttons again.

■ The Pocket PC resets and powers on.

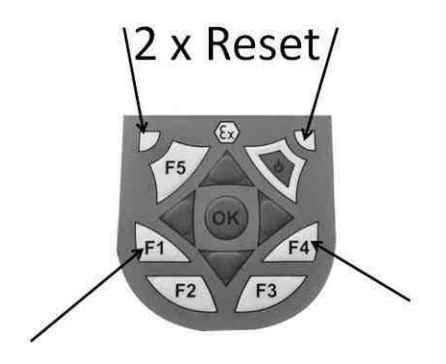

#### Performing a Clean-Reset (Windows Mobile 5)

A Clean-Reset cleans all user installed settings, applications and data from the device.

- To perform a Clean-Reset press and hold F1, F3 and the power buttons
- While holding down these buttons, press the reset buttons for about two seconds
- When the Pocket PC restarts release first the F1, F3 and the power buttons and then release the reset buttons
- The Pocket PC resets and powers on

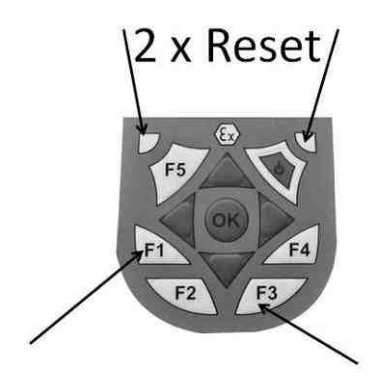

### 2.5 Routine Care

 $\Delta$ CAUTION: The screen of your i.roc x20 Pocket PC is made of glass and can be damaged or broken by drops, impacts, or pressure.

Note: ecom is not responsible for damage that occurs as a result of your failure to follow the instructions that came with the ecom branded product. Refer to the warranty document inlcuded with your i.roc x20 Pocket PC for more information.

You should observe the following practices to protect the screen of your i.roc x20 Pocket PC from damage:

- Do not sit on your i.roc x20 Pocket PC.
- When transporting your i.roc x20 Pocket PC in a purse, pocket, briefcase, etc., ensure the device does not get compressed, bent, dropped, or hit.
- When not in use, close the flip cover on your i.roc x20 Pocket PC and store it in a case. You can select from a wide variety of case options at www.ecom.com/go/i.roc x20accessories or www.casesonline.com.
- Do not place anything on top of your Pocket PC.
- Do not bang your i.roc x20 Pocket PC against hard objects.
- Never use any device other than the stylus that comes with the Pocket PC or an approved replacement to tap or write on the screen. If you lose or break your stylus, you can order extras at www.ecom.com/go/i.roc x20accessories .
- Clean your Pocket PC by wiping the screen and the exterior with a soft, damp cloth lightly moistened only with water.

CAUTION: To reduce the risk of damage to the internal components, do not spray liquid directly on the screen, or allow excess liquid to drip inside your Pocket PC. Using soap or other cleaning products on the screen might discolor the finish and damage it.

# 3 Synchronizing with Your Computer

### 3.1 Using Microsoft ActiveSync

Your device can be connected to a computer so you can transfer files back and forth. In this way, you only have to input data once. Microsoft ActiveSync is a synchronization program you install on your desktop or laptop computer to:

- **EXECOL** Copy files (data, audio, or video) between your device and up to
	- two host computers so you always have the latest information in all locations.
- Install programs on your device
- Back up and restore device information
- Synchronize links
- Send and receive e-mail
- Request meetings

### Installing ActiveSync

CAUTION: For synchronization to work properly, install Microsoft ActiveSync on your computer (Steps 1 and 2 below) before you connect your i.roc x20 Pocket PC to your computer (Step 3).

To install Microsoft ActiveSync on your host computer:

1. Insert the Companion CD into the CD tray or slot on your computer.

2. After the introductory screen displays, click **Setup Wizard**. The Setup Wizard detects the programs on your computer, and guides you step by step so you can install ActiveSync on your computer as well as other programs on your Pocket PC.

3 Follow the screen recommendations and when prompted, connect your Pocket PC to your personal computer:

 a. Plug the AC Adapter into an electrical outlet 1 and connect the other end of the AC Adapter to the AC connector on the ecom Desktop Cradle 2.

 b. Slide the bottom of your Pocket PC into the ecom i.roc x20 Cradle 3 and push firmly to seat it.

CAUTION: To avoid damaging your Pocket PC or the cradle, check to be sure the Pocket PC and cradle connectors are properly aligned before pushing the Pocket PC into the ecom Desktop Cradle.

c. Connect the USB Cable to the USB port on your computer 4.

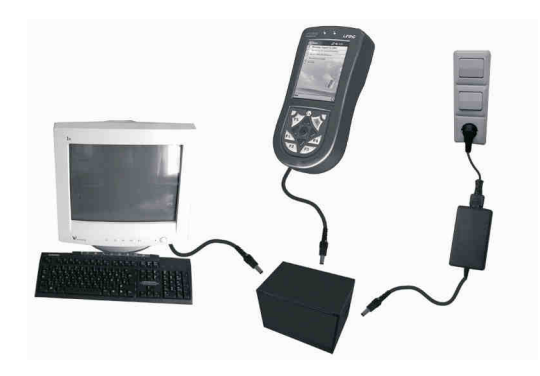

# 3.2 Synchronizing Your Pocket PC with Your **Computer**

With ActiveSync installed on your computer, you can:

 Use it any time to create an additional partnership so you can synchronize information with up to two computers.

 Add or delete the type of data (Contacts, Calendar, Messaging, Tasks, Favorites, Files, Notes, and AvantGo) you want synchronized with your Pocket PC.

Note: When you synchronize files, you can drag and drop the selected files from your computer to the synchronized folder on your i.roc x20 Pocket PC. If you named your device "PC1" when you created your partnership, then the synchronized folder is named "PC1." When you synchronize, the files are automatically moved to and from your i.roc x20 Pocket PC.

### Changing Synchronization Settings

You can modify your synchronization settings for Microsoft ActiveSync to:

 Change when your i.roc x20 Pocket PC synchronizes with your host computer.

- Change the type of connection (serial, USB, or infrared) from your i.roc x20 Pocket PC to your computer.
- Select the files and information to synchronize.
- Select the files and information you do not want to synchronize (for example, e-mail attachments).
- Determine how conflicts between information on your i.roc x20 Pocket PC and information on your computer are to be handled.

To change synchronization settings:

1. From the Start menu on your computer, click Programs > Microsoft ActiveSync > Tools > Options.

 a. On the Sync Options tab, select the files and information to synchronize with your computer.

 b. On the Schedule tab, select when your i.roc x20 Pocket PC synchronizes with your computer.

 c. On the Rules tab, determine how conflicts between information on your i.roc x20 Pocket PC and information on your computer are to be handled.

- 2. Tap OK when you are finished.
- 3. From the File menu, click Connection Settings. Select the type of connection to be allowed between the i.roc x20 Pocket PC and the computer.

#### Using the Infrared Connection

As an alternative to using the desktop cradle, you can synchronize your Pocket PC and your computer using the infrared connection if you have an infrared port or an infrared USB adapter installed on your computer. The infrared connection option works only on computers that have Microsoft Windows 98SE, Me, 2000, or XP operating systems installed.

To set up an infrared connection to a computer:

1. Synchronize your Pocket PC with your computer using the desktop cradle before the first time you establish an ActiveSync connection via infrared.

2. Follow your computer manufacturer's instructions to install and set up an infrared port.

3. Remove the Pocket PC from the cradle and line up the infrared port with the computer infrared port so they are unobstructed and within 12 inches (30.5 cm) of each other.

4. Initiate a connection by tapping **Start > Programs > ActiveSync** > Tools > Connect via IR. Synchronization begins on your device.

5. To disconnect, move the devices away from each other or tap **X** in the upper right of the screen to turn off.

### 3.3 Copying Files

You can copy files to and from your host computer using Explore in ActiveSync and Windows Explorer.

To copy files:

- 1. Insert your i.roc x20 Pocket PC into the sync cable.
- 2. From the Start menu on your computer, click Programs >

#### Microsoft ActiveSync.

- 3. Click Explore.
- 4. Double-click the My Pocket PC.
- 5. On your computer, right-click the **Start** menu, and select

#### Explore.

6. Locate the file to be moved.

Note: You cannot copy preinstalled files or system files.

7. Drag and drop your files between your i.roc x20 Pocket PC and your computer. ActiveSync converts the files so that they can be used by the Pocket Office programs, if necessary.

Note: Move your files directly into My Documents on your i.roc x20 Pocket PC (or into a folder inside My Documents), so the programs on your i.roc x20 Pocket PC can locate them.

### 3.4 Installing Programs

To install programs on your i.roc x20 Pocket PC from your computer using ActiveSync:

- 1. Connect your i.roc x20 Pocket PC to your computer using the sync cable.
- 2. Follow the instructions on the screen.
- 3. Check the screen of your i.roc x20 Pocket PC to see if any further steps are necessary to complete the installation.

### 3.5 Backing up and Restoring Files

To help reduce the chance of losing information, you should back up information to your computer regularly. For more information on backing up and restoring information using Microsoft ActiveSync, refer to "Using ActiveSync to Backup/Restore" in Chapter 6.

You can synchronize links to Web sites from the Favorites list on your computer to view them offline with Pocket Internet Explorer.

- 1. From the Start menu on your computer, click Programs and double-click the Internet Explorer.
- 2. Click Favorites to see the list of links to your favorite Web sites.
- 3. To save a Web site link to Mobile Favorites, open the Web site and click Create Mobile Favorite. If you select "Favorites" as an information type to be synchronized, ActiveSync copies your mobile favorite to your Pocket PC the next time you synchronize.
- 4. Follow the instructions in Synchronize information to manually synchronize your favorite links.

### 3.6 Sending and Receiving E-mail

You can send and receive e-mail messages by synchronizing your i.roc x20 Pocket PC with your computer using ActiveSync. If you are using ActiveSync to send and receive e-mail messages, the name of the folder you are using is displayed at the bottom of the screen. For more information on sending and receiving e-mail using ActiveSync, from the Start menu, tap Help > Messaging.

### 3.7 Requesting Meetings

You can schedule a meeting and send a meeting request through ActiveSync. For more information, from the Start menu, tap Help > Calendar.

3

# 4 Managing the Battery

Your i.roc x20 Pocket PC is shipped with a rechargeable battery that is partially charged. It is recommended that you fully charge the Pocket PC battery before setting up the device, and recharge regularly. Your Pocket PC uses some power to maintain files in RAM and the clock. While working at your desk, keep the Pocket PC and AC Adapter connected through the ecom Desktop Cradle. When you travel, it is recommended that you carry the AC Adapter, Charger Adapter plug, or an optional spare battery with you.

CAUTION: Use only an ecom approved battery for your i.roc x20 Pocket PC. Inserting a battery that does not comply with ecom requirements might cause the Pocket PC to malfunction and will void the ecom i.roc x20 limited warranty.

The i.roc x20 Pocket PC also has a small internal backup battery that allows you to change the main battery without losing RAM data (userinstalled programs and data) as long as it is replaced within 15 minutes. The internal battery can only be removed by qualified ecom Technical Support.

### 4.1 Charging with the AC Adapter

The standard AC Adapter works in a standard electrical outlet. You can also charge your Pocket PC in your automobile with an optional Automobile Adapter that works in your vehicle's electrical cigarette lighter or a 12-volt power outlet.

To purchase an optional Automobile Adapter, refer to the ecom Web site at: www.ecom.com/go/i.roc x20accessories .

CAUTION: Use only ecom recommended AC adapters.

To charge your Pocket PC using the AC Adapter:

- 1. Insert the AC Adapter plug into the AC Charger adapter 1.
- 2. Plug the AC Adapter into an electrical outlet 2.
- 3. Insert the AC Charger adapter into the bottom of the Pocket PC

CAUTION: To avoid damaging your Pocket PC or the AC Adapter, check to be sure all connectors are properly aligned before connecting them.

4. When the Power button indicator on the front of the Pocket PC turns solid amber, the device is fully charged and you can disconnect the AC Adapter. The approximate time to fully charge a drained battery is four hours.

Note: A standard battery can be charged in about four hours; an optional extended battery takes longer.

# 4.2 Charging with the ecom Desktop Cradle and AC Adapter

Use the ecom Desktop Cradle to charge your Pocket PC.

Note: It is not necessary to synchronize your Pocket PC before charging it.

To charge your Pocket PC using the ecom Desktop Cradle:

1 Plug the AC Adapter into an electrical outlet 1 and connect the other end of the AC Adapter to the AC connector on the ecom Desktop Cradle

> Slide the bottom of your Pocket PC into the ecom i.roc x20 cradle and push firmly to seat it.

CAUTION: To avoid damaging your Pocket PC or the cradle, check tobe sure the Pocket PC and cradle connectors are properly aligned before pushing the Pocket PC into the ecom Desktop Cradle.

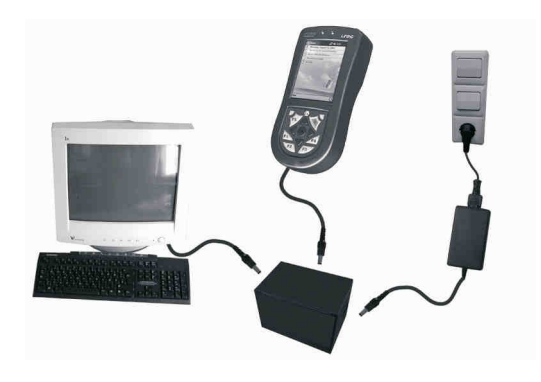

Note: The amber charge light on the front of the Pocket PC blinks while the battery is recharging and turns solid amber (nonblinking) when the battery is fully charged.

# **4.3** Charging with the ecom Desktop Cradle and USB Cable

An alternative method of charging the Pocket PC is to charge the device by using a USB cable. However, because this charging method drains the host battery (i.e., laptop), you must enable USB charging on the Pocket PC before you can charge the device.

To charge your Pocket PC using the ecom Desktop Cradle and USB Cable:

- 1. Turn on USB charging by tapping Start > Settings > System tab > Power on the Pocket PC.
- 2. Select the USB Charging tab, and then check Use USB Charging.

3. Tap OK once USB Charging has been enabled.

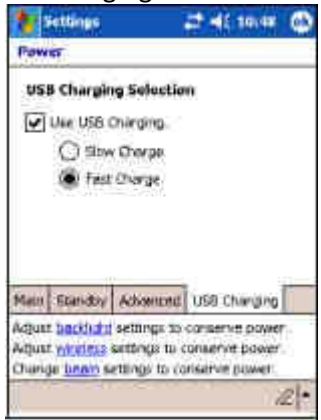

4. Connect one end of the USB sync cable to the bottom of the Pocket PC.

5. Connect the USB cable to an available USB Port on your USB powered device, such as a laptop.

Note: The Pocket PC charges slower when using an USB cable than with an AC Adapter.

# 4.4 Manually Checking the Battery Charge Level

To manually monitor the battery power:

- 1. Tap Start > Settings > System tab.
- 2. Tap Power > Battery tab.

If the battery charge level is low, connect to AC power using the ecom Desktop Cradle and the AC Adapter, or change the battery. For information on purchasing an optional standard or extended battery, visit the ecom Web site at

To use a shortcut to view your battery charge level, tap the **Battery** icon located in the TodayPanel Lite on the Today screen plug in.

Battery Saving Tip: Tap Start > Settings > System tab > Power > Advanced tab, then tap the Turn off device if not used for checkbox and set it to turn your i.roc x20 Pocket PC off after a short time of not being used.

CAUTION: It is recommended that you do not allow the battery installed in your i.roc x20 Pocket PC to discharge completely. Doing so does not harm your Pocket PC or battery; however, you will lose all data not stored in File Store (ROM). Discharging the battery completely is similar to performing a hard reset. Refer to "Performing a Hard Reset" in Chapter 1 for more information.

### 4.5 Power Saving Tips

Here are some power saving tips to help save energy in your Pocket PC battery.

Set the backlight to go off quickly (10 or 30 seconds) after you stop using your Pocket PC, or implement Power Save mode to turn off the backlight completely. For more information, refer to "Changing the Backlight Settings" later in this chapter.

Note: Adjusting the Backlight Brightness Level slider to the lowest level that is still useable for the given lighting conditions can be the single most important thing you can do to preserve battery life.

Leave your Pocket PC connected to AC power at all times when you're not using it. For more information, refer to "Charging with the AC Adapter" earlier in this chapter.

- Leave your Pocket PC set to turn off after not being used for a ashort time. Tap the **Battery** icon > Advanced tab. On battery power, set the device to power off in the shortest acceptable time.
- Turn off all wireless activities when not in use. Refer to "Powering Wi-Fi On or Off" in Chapter 8 and "Powering Bluetooth On or Off" in Chapter 9.
- **Turn off the Receive all incoming beams** setting and receive infrared beams manually instead. Refer to Chapter 2, "Synchronizing with Your Computer."
- You can program an Application Button to turn off the screen when an MP3 is playing, thus saving battery power used to run the screen. Tap Start > Programs > Windows Media > Tools > Settings > Buttons. From the Select Function drop-down list, tap Screen Toggle. Press a program button, then tap OK. Then, when listening to music, press that program button to turn off the screen display.
- **Power off your Pocket PC when it is being charged to allow it to** charge at a faster rate.
- To ensure you always have battery power available, invest in an extra Standard Battery or Extended Battery. These batteries can be charged in the optional battery charger. To purchase an extra battery and/or a battery charger, visit the ecom Web site at www.ecom.com/go/i.roc x20accessories .

### Changing the Backlight Settings

Your new Pocket PC comes with an automatic brightness control feature that saves up to 25% battery life. The Backlight icon displays on the Today screen for easy accessibility. In addition to using the TodayPanel Lite shortcut, you can access the Backlight application by tapping Start > Settings > System tab > Backlight.

To change the Backlight settings:

- 1. Tap Start > Settings > System tab > Backlight.
- 2. On the Battery Power tab, select the Turn off backlight if device is not used for checkbox and enter the time duration you want to pass before the backlight turns off.
- 3. Tap the External Power tab to change the backlight setting for when you are using an external power source (e.g., cradle, AC Adapter, etc.).
- 4. Tap the **Brightness** tab to change the brightness level on the Pocket PC when using the Pocket PC on battery or external power.
- 5. Tap OK when you are finished making your changes.

Note: The Backlight automatically turns on when you tap on the screen or press a button.

### Disabling Buttons

The Button Lock application allows you to disable all the buttons on your Pocket PC, except the power button whenever the device is in Standby mode. By enabling this feature, you can ensure the device is not accidentally turned on, thus draining your battery.

To enable the button lock feature:

- 1. Tap Start > Settings > Personal tab > Buttons.
- 2. Tap the Lock tab and check Disable all buttons except power button. Tap OK.

# 5 Learning the Basics

### 5.1 Using the Today Screen

When you first turn on your i.roc x20 Pocket PC, the Today screen displays. You can also display it by tapping Start > Today. Use the Today screen to view:

- Owner information
- Upcoming appointments
- Unread and unsent messages
- Tasks that need to be completed

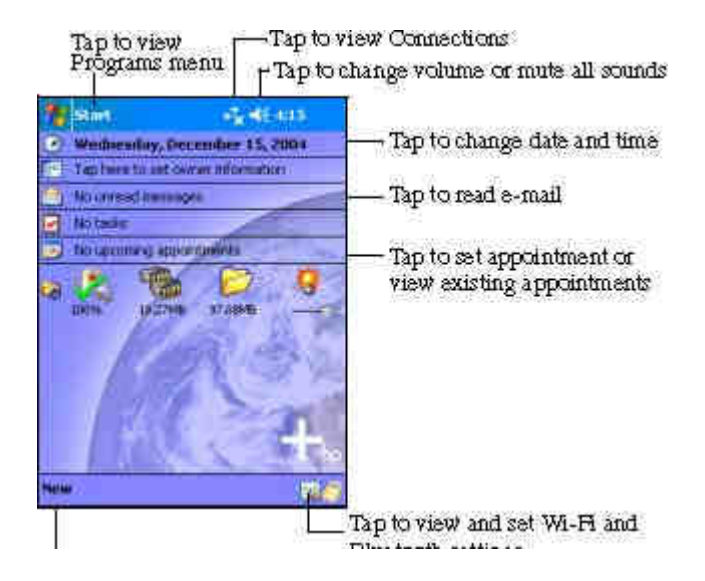

#### Navigation Bar and Command Bar

The Navigation Bar is located at the top of the screen. It displays the **Start** button, active notifications (such as new e-mail, Wi-Fi connection status, speaker status) and current time. Use the **Start** menu to select a program.

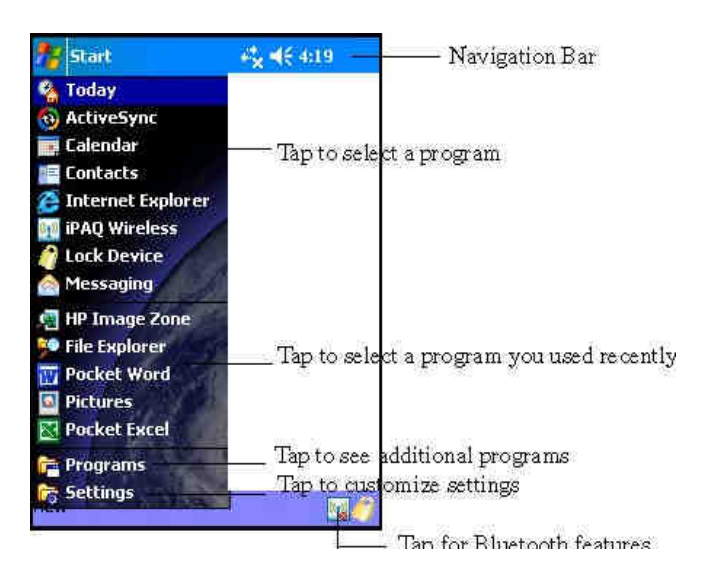

The Command bar is located at the bottom of the screen. The **New** menu provides shortcuts in creating new appointments, contacts, tasks, notes, etc. The Input panel button allows you to enter text.

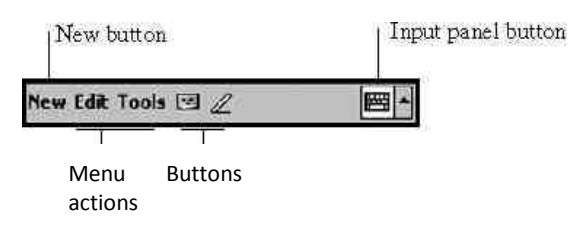

# 5.2 Status Icons

You may see the following status icons displayed on the Navigation or Command bar. Tap the icon on the screen to view more information related to the item.

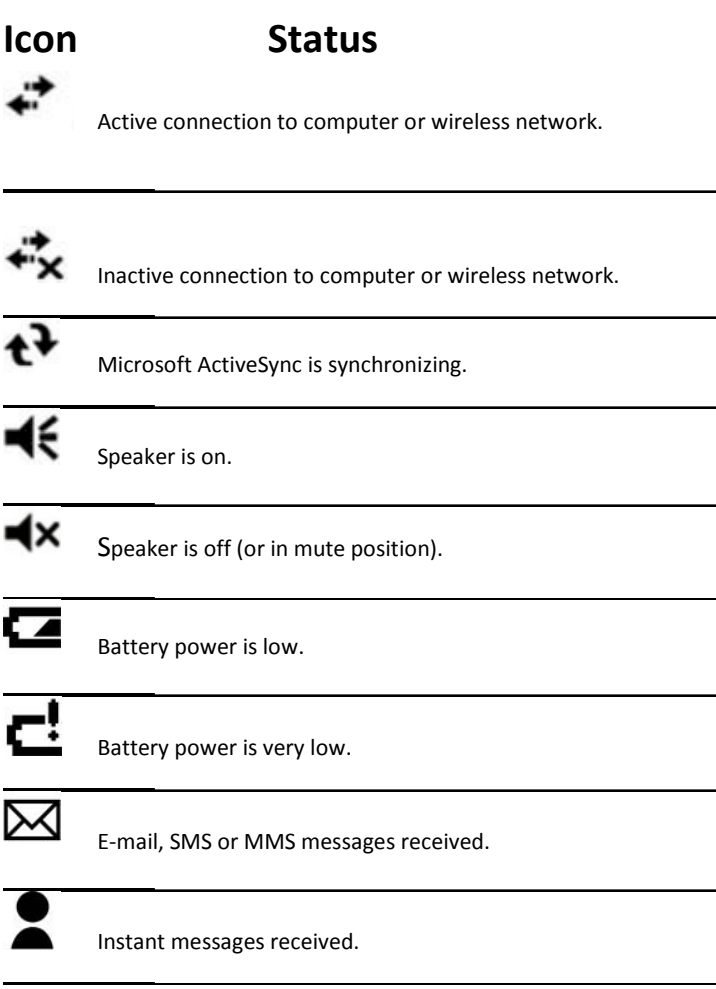

(Continued)

### Icon Status

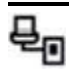

i.roc x20 Pocket PC is connected with the desktop cradle. This icon appears only when there is an active connection.

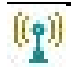

i.roc x20 Wireless icon—Tap to display Wireless screen Provides a control center to turn all wireless activities on and off, and to configure their settings.

### 5.3 Pop-Up Menus

Pop-up menus allow you to quickly perform an action. Use the pop-up menu to cut, copy, rename, and delete an item, also send an e-mail or send a file to another device.

To access a pop-up menu, tap and hold the stylus on the item on which you want to perform the action. When the menu appears, tap the desired action, or tap anywhere outside the menu to close it without performing an action.

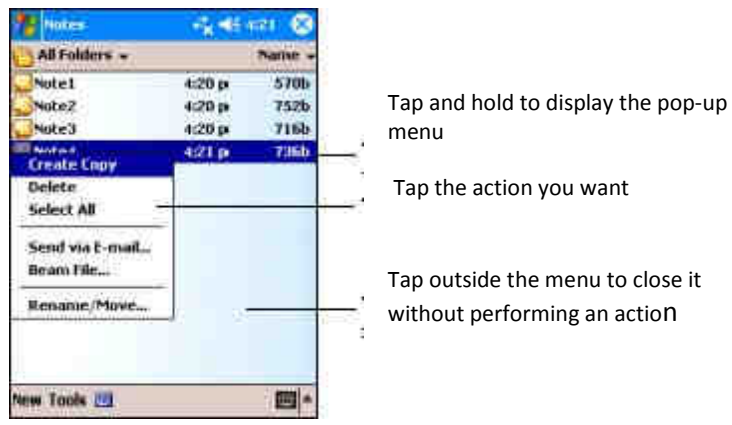
## Creating Information

From the Today screen, you can create new information, including:

- **Appointments**
- **Contacts**
- **Messages**
- **Excel Workbook**
- **Notes**
- **Tasks**
- **Word documents** 
	- 1. From the Start menu, tap Today > New at the bottom of the screen.
	- 2. Tap an option to create a new item.
	- 3. Tap OK after you finish creating a new item.

### Customizing the Today Screen

From the Settings Today screen, you can:

- Add a picture as the background.
- Select the information that appears on the Today screen.
- Select the Today screen theme.
- Set the order of the information.
- Set when to see the Today screen.
- 1. Tap Start > Settings > Personal tab > Today.
- 2. Select Use this picture as the background checkbox.

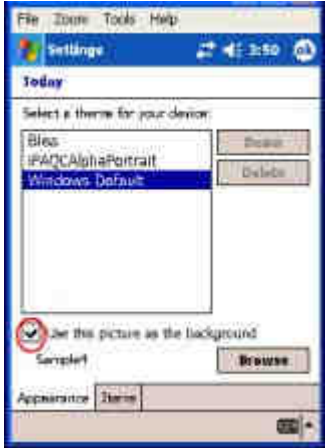

- 3. Tap Browse to select a picture from File Explorer.
- 4. Tap the Items tab to select or reorder the information on the Today screen.

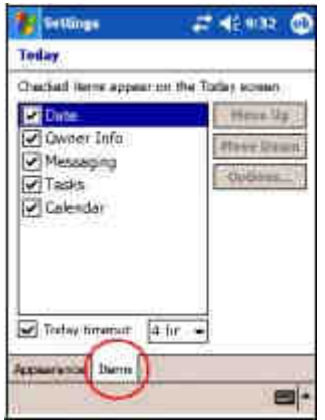

5. Tap an item to highlight it.

6. Tap Move Up or Move Down to change the order of items on the Today screen.

Note: You cannot change the placement of the Date on the Today screen.

- 7. Tap the down arrow associated with Today timeout checkbox to determine how many hours must pass before the Today screen displays.
- 8. Tap OK.

# 5.4 Changing the Screen Orientation

You can change the screen orientation of your Pocket PC from Portrait to Landscape mode.

To change the screen orientation of your Pocket PC:

- 1. Tap Start > Settings > System tab > Screen.
- 2. Tap Portrait, Landscape (right-handed), or Landscape (left-handed).

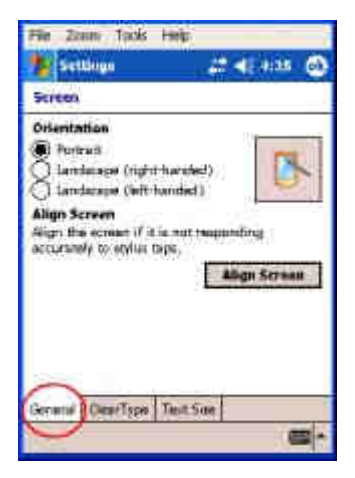

## 3. Tap OK.

Shortcut: Press and hold the Calendar button for two seconds to toggle between portrait and landscape modes.

# 5.5 Opening and Closing Applications

Open any application on your i.roc x20 Pocket PC from the Start menu.

Note: You can also open an application by assigning it to an Application Button. To assign Application Buttons, from the Today screen, tap Start > Settings > Personal tab > Buttons.

To open an application:

- 1. Tap Start > Programs.
- 2. Tap the desired application title or logo.

To minimize an open application, tap the x at the top right of the screen.

Close applications either manually or by using iTask.

Note: Applications automatically close based on available memory.

### Closing with iTask

- 1. Press the iTask button (Application Button 4 on the lower right side of your device).
- 2. Tap and hold the program to be closed.
- 3. From the pop-up menu, tap Close This Task.

## Closing Manually

- 1. Tap Start > Settings > System tab > Memory > Running Programs tab.
- 2. Tap **Stop All** or select a particular application, then tap Stop.

Note: To bring a currently running program to the foreground, tap Activate.

# 5.6 Installing Applications

Install applications on your i.roc x20 Pocket PC from your:

- **Computer by using Microsoft ActiveSync.**
- i.roc x20 Pocket PC if the application file has a .cab extension.
- i.roc x20 Pocket PC or your computer by copying an application file that has an .exe or .cef extension.

To install more applications on your Pocket PC:

- 1. Use the ecom Desktop Cradle to connect your Pocket PC to your personal computer.
- 2. Follow the instructions in the Installation Wizard provided with the program you want to install.
- 3. Check the screen on your Pocket PC to see if any further steps are necessary to complete the program installation.

# 5.7 Deleting Applications

To delete applications on your Pocket PC:

- 1. Tap Start > Settings > System tab > Remove Programs.
- 2. Select the checkbox for the program(s) you want to remove, then tap Remove.

Note: By removing an application from your Pocket PC, you increase storage memory (used to store data and document files) and program memory (used to run programs) on the device.

# 5.8 Backing Up Information

Use i.roc x20 Backup or Microsoft ActiveSync Backup to back up and restore information on your i.roc x20 Pocket PC.

Note: Your i.roc x20 Pocket PC came preinstalled with i.roc x20 Backup. However, you must install ActiveSync on your computer before using ActiveSync Backup.

To help reduce the chance of losing information, you should back up information on a regular schedule. For more information on backing up your data, refer to "Using i.roc x20 Backup to Backup/Restore" in Chapter 6.

# 5.9 Using the i.roc x20 FIle Store Folder

You can install programs and save files to the i.roc x20 File Store folder, which is accessed from File Explorer on your i.roc x20 Pocket PC.

Programs and files stored in i.roc x20 File Store are held in ROM and are saved if you perform a full reset of your i.roc x20 Pocket PC or if the battery discharges completely.

CAUTION: If you have ecom ProtectTools enabled and forget your PIN or password, resetting the device will result in loss of data stored in i.roc x20 File Store. For more information on ecom ProtectTools, refer to Chapter 7, "Using Security Features."

Some devices also come with High Speed File Store, a faster version of i.roc x20 File Store. If your i.roc x20 Pocket PC has more than 30 MB of File Store space, it is High Speed File Store. To find out how much File Store memory is on your device, from the Today screen, tap the Memory icon > Storage Card tab. Select i.roc x20 File Store in the drop down list box. If the amount is 30 MB or more, then you have High Speed File Store.

To save to i.roc x20 File Store or High Speed File Store:

- 1. Copy the files to be saved to the i.roc x20 File Store folder.
- 2. Tap Start > Programs > File Explorer > My Device > i.roc x20 File Store.
- 3. Paste the selected files.

 $\Delta$ CAUTION: If you format i.roc x20 File Store, do not perform a hard or soft reset. Doing so may prevent your Pocket PC from operating normally. For more information on formatting i.roc x20 File Store, refer to "Performing a Hard Reset" in Chapter 1.

Note: Before saving files to the i.roc x20 File Store folder, it is a good idea to determine how much memory is available in the folder. To view the amount of memory, from the Today screen, tap the Memory icon > Storage Card tab, then select i.roc x20 File Store from the drop down menu.

# 6 Learning Input Methods

# 6.1 Using Input Software

To input information to your Pocket PC, you can tap the on-screen keyboard or write with the Letter Recognizer, Microsoft Transcriber, or Block Recognizer in any application. You can use the stylus to draw and write on the screen in the Notes application and from any Notes tab in the Calendar, Contacts, and Tasks applications.

CAUTION: To avoid damaging your i.roc x20 Pocket PC screen, always use a stylus. Never use a pen or any type of metal pointer on the screen.

Note: Microsoft Transcriber is a free program that you can download from the Microsoft Web site.

## Changing Word Suggestion Options

As you type or write, the Pocket PC suggests words for you in a box above the keyboard, Letter Recognizer, or Block Recognizer, but not in the Transcriber.

You determine:

- **If words are suggested.**
- **The number of letters you enter before a word is suggested.**
- The number of words that are suggested per entry.

To change settings for word suggestions:

- 1. Tap Start > Settings > Personal tab > Input.
- 2. Tap the Word Completion tab.

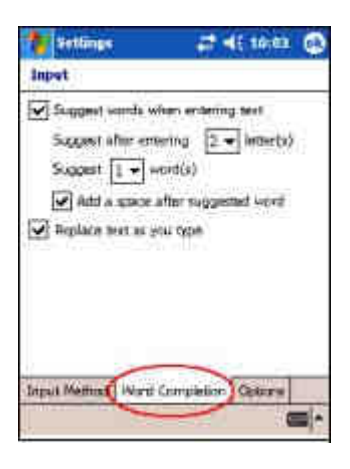

3. Tap the down arrow associated with letters and select the number of letters you want to type before a word is suggested.

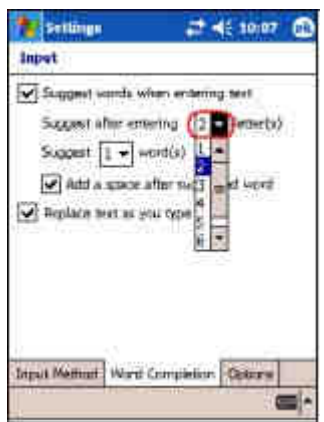

4. Tap the down arrow associated with words and select the number of words you want suggested.

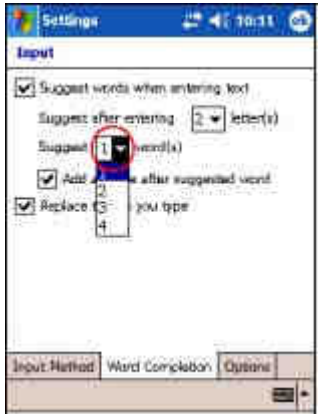

5. Tap OK

Note: If you do not want any words suggested, remove the checkmark by tapping the checkbox next to Suggest Words When Entering Text.

## Using the On-Screen Keyboard

Use the stylus to tap letters, numbers, and symbols on the on-screen keyboard to enter typed text directly onto the screen.

1. From any application, tap the up arrow next to the Input Panel icon.

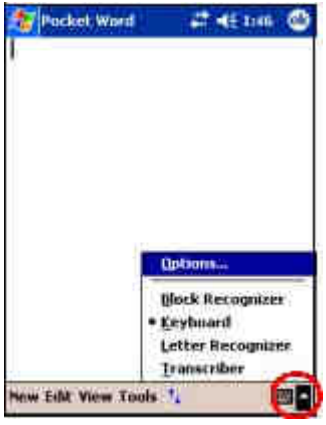

2. Tap Keyboard to display a keyboard on the screen.

Note: To see symbols, tap the 123 key.

- 3. Tap a letter, symbol, or number to enter information.
- 4. Tap OK.

## Writing with the Stylus and the Letter recognizer

Use the stylus and Letter Recognizer to letters, numbers, and symbols on the screen. Create words and sentences by writing in uppercase (ABC), lowercase (abc), and symbols (123) as instructed here.

To write with the stylus and Letter Recognizer:

- 1. From any application, tap the up arrow next to the Input Panel icon.
- 2. Tap Letter Recognizer.
- 3. Write a letter or symbol between the dashed line and baseline.
	- To display in uppercase, write a letter between the hatch marks labeled ABC.
	- To display in lowercase, write a letter between the hatch marks labeled abc.
	- **Write a number or draw a symbol between the hatch** marks labeled 123.

What you write will be converted to text.

Note: For the Letter Recognizer to work effectively, write characters between the dashed line and baseline.

If you are writing a letter like "p," write the top portion within the dashed line and baseline, and the tail portion below the baseline.

If you writing a letter like "b," write the bottom portion within the dashed line and baseline, and the top portion above the dashed line.

Note:To view help on using Letter Recognizer, open the program and tap the question mark next to the writing area.

## 6.2 Writing with the Stylus and Microsoft **Transcriber**

Use the stylus and Microsoft Transcriber to write words, letters, numbers, and symbols anywhere on the screen.

- 1. From any application, tap the up arrow next to the **Input** Panel icon.
- 2. Tap Transcriber to display the Transcriber Intro screen.
- 3. Tap OK.
- 4. Tap **New** at the bottom of the screen.
- 5. Begin writing on the screen. What you write will be converted to text.

Note: To "teach" Transcriber your style of writing, tap on the " $a$ " icon at the bottom of the screen to display the Letter Shapes screen and follow the instructions.

### Writing with the Stylus and Block Recognizer

Write letters, numbers, and symbols using the stylus and Block Recognizer. Create words and sentences by writing letters and numbers in specific areas.

- 1. From any application, tap the up arrow next to the **Input** Panel button.
- 2. Tap Block Recognizer.
- 3. Write a word, letter, or symbol between the hatch marks.
	- To type text, write a letter between the hatch marks labeled  $"abc."$
	- To type numbers or symbols, write a number or symbol between the hatch marks labeled "123."

What you write will be converted to text.

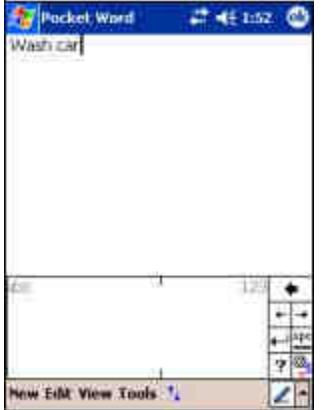

#### Drawing and Writing on the Screen

Use the stylus as a pen to draw and write on the screen in the Notes program or from the Notes tab in Calendar, Contacts, or Tasks.

- 1. Tap Start > Programs > Notes > New.
- 2. Draw and write on the screen.
- 3. Tap the Pen icon.
- 4. Tap OK.

## Converting Writing to Text

You can convert your writing to text when you write with the stylus in the Notes program or from the Notes tab in:

- **E** Calendar
- **Contacts**
- Tasks

To convert writing to text:

- 1. From the Start menu, tap Notes or tap the Notes tab in Calendar, Contacts, or Tasks.
- 2. Tap a note to open it.
- 3. Tap Tools.
- 4. Tap Recognize.

Note: To convert a particular word or phrase, highlight it before you tap Recognize. If a word is not recognized, it will not be converted.

5. Tap OK.

# 7 Applications

# 7.1 Software Available on the ecom i.roc x20 Pocket PC

The software programs described below are preinstalled on your i.roc x20 Pocket PC. You can find detailed information for using this software in the Help files located on your i.roc x20 Pocket PC. To access these Help files, tap Start > Programs > Help and select an application.

In addition, the Microsoft Pocket PC Basics Help provides instructions on operating the Pocket PC. To locate Pocket PC Basics, tap Start > Programs > Help > Pocket PC Basics.

Note: If your Pocket PC loses power, the preinstalled programs are not deleted.

To access the following programs, tap Start, then the name of the program, or tap directly on the Today screen.

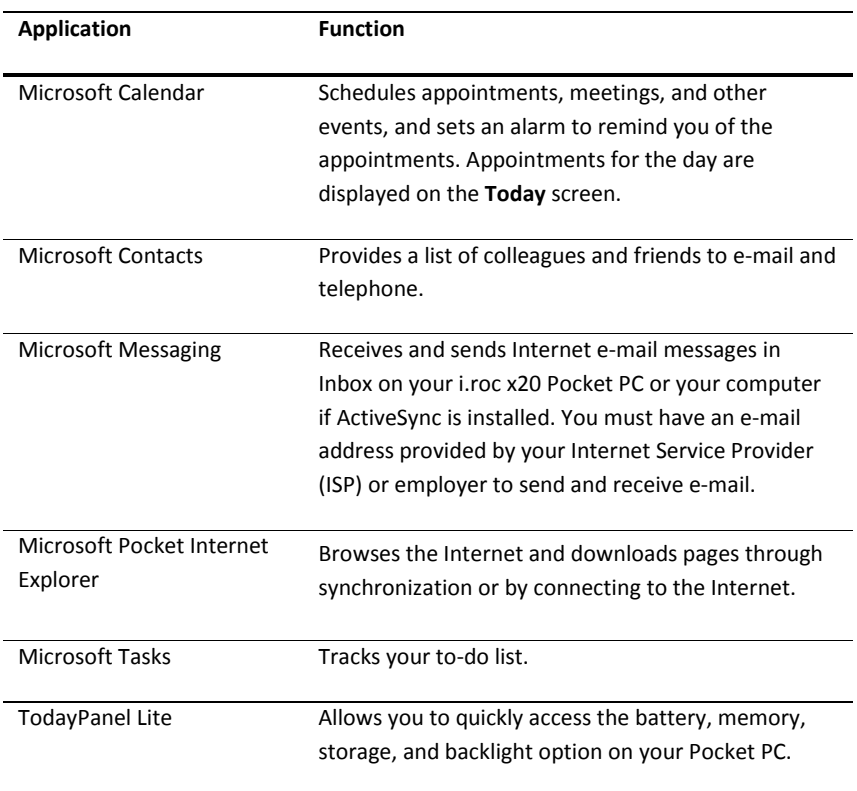

To access the following programs, tap Start > Programs, then the name of the program.

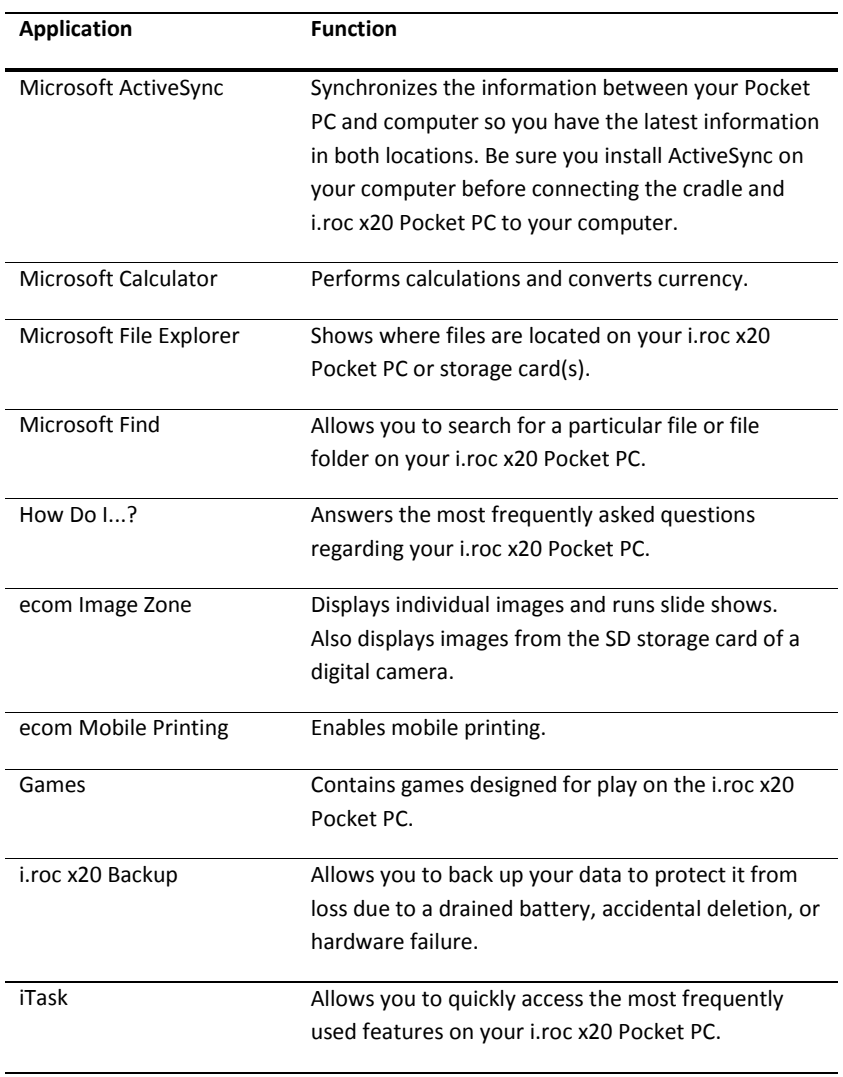

(Continued)

## (Continued)

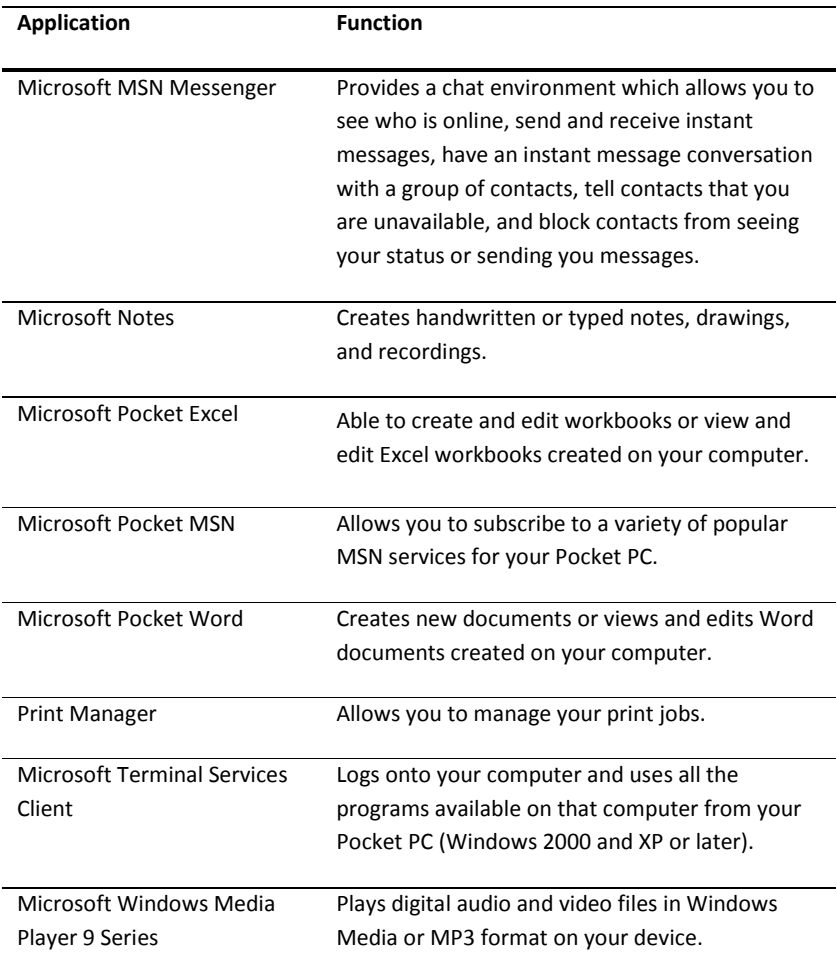

## To access the following programs, tap Start > Settings > Personal tab, then tap the name of the program.

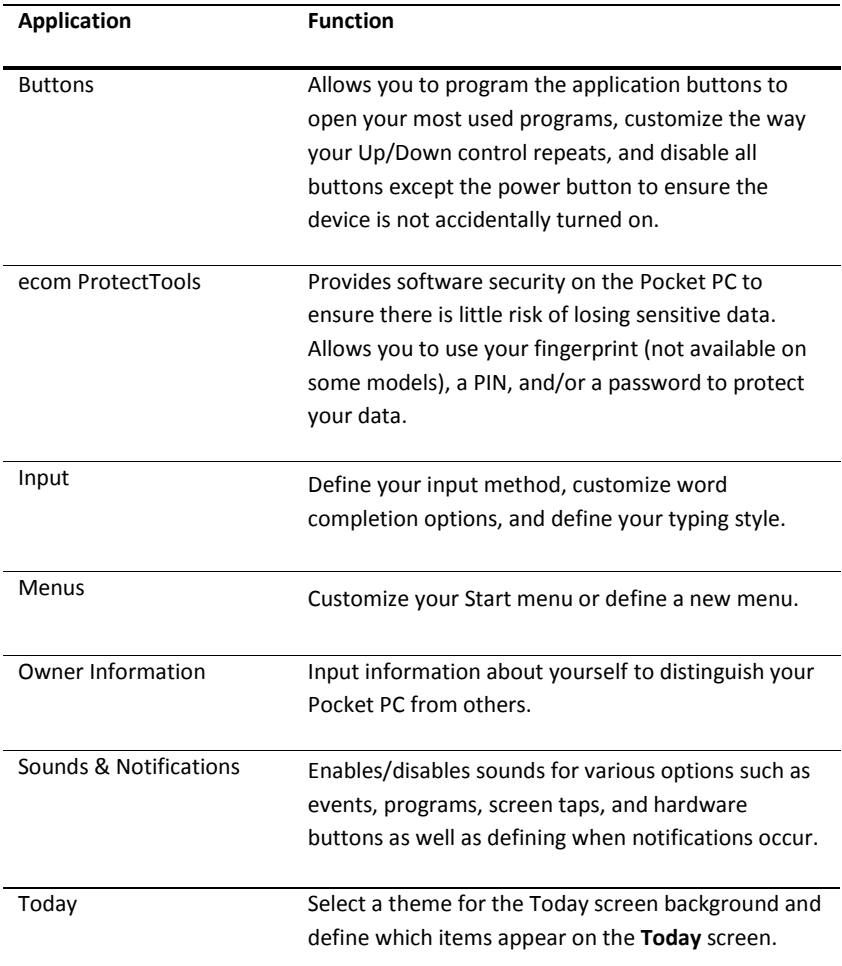

## To access the following programs, tap Start > Settings > Personal tab, then tap the name of the program.

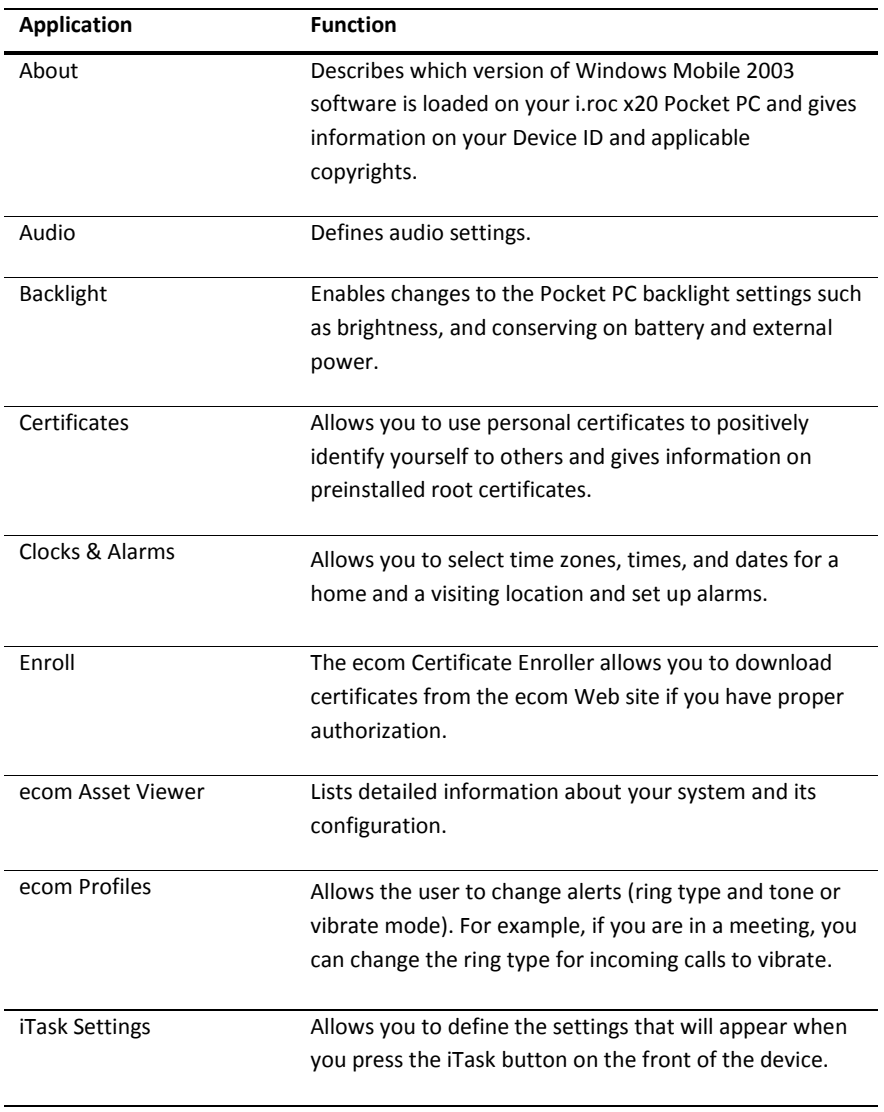

(Continued)

(Continued)

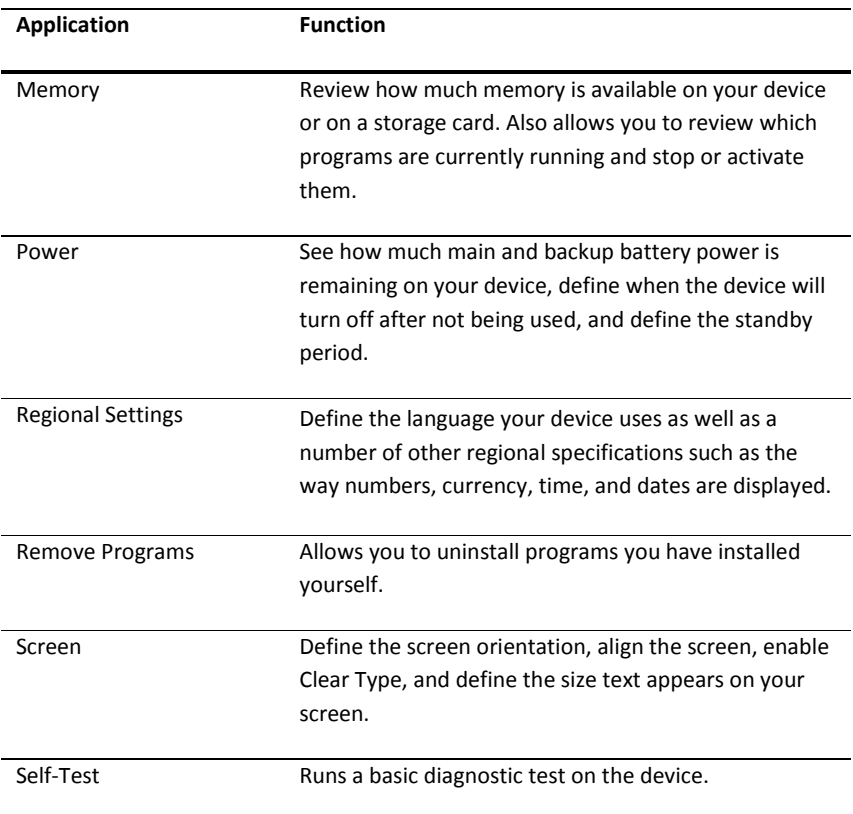

## To access the following programs, tap Start > Settings > Connections tab, then the name of the program.

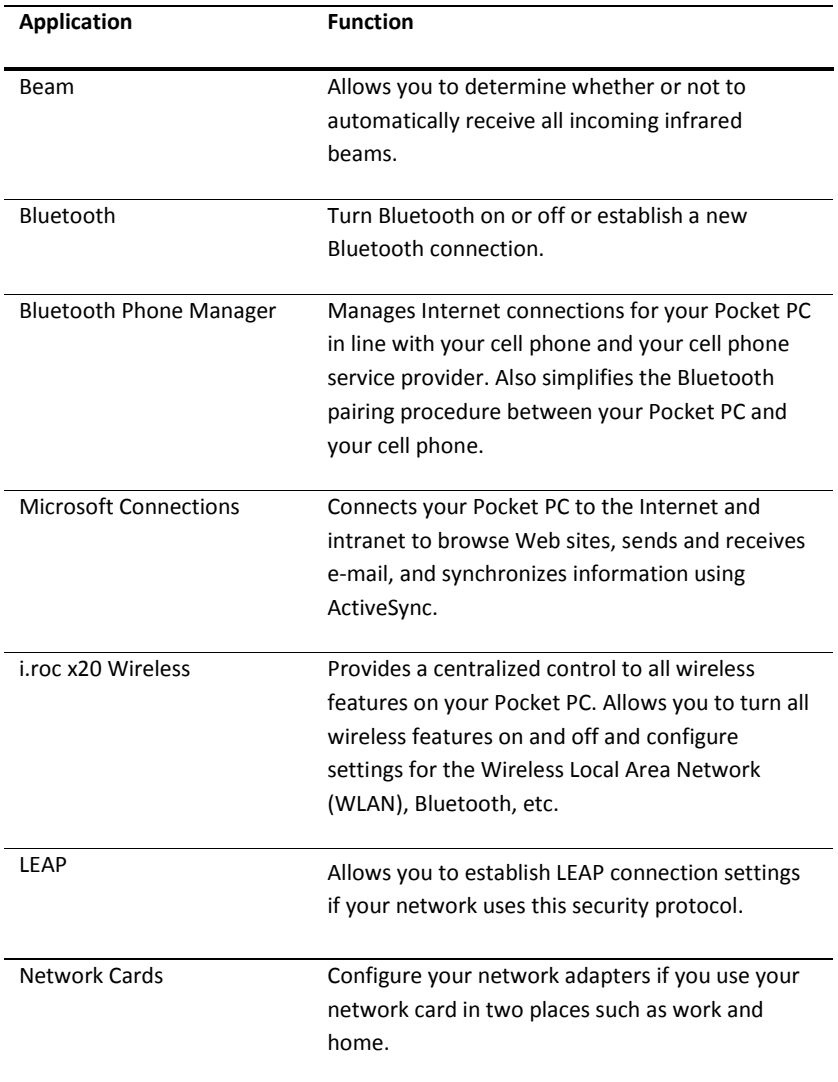

# 7.2 Installing Applications

Install applications on your i.roc x20 Pocket PC from your:

- Computer by using Microsoft ActiveSync
- i.roc x20 Pocket PC if the application file has a .cab extension
- i.roc x20 Pocket PC or your computer by copying an application file that has an .exe or .cef extension

To install more applications on your Pocket PC:

- 1. Use the ecom Desktop Cradle to connect your Pocket PC to your personal computer.
- 2. Follow the instructions in the Installation Wizard provided with the program you want to install.
- 3. Check the screen on your Pocket PC to see if any further steps are necessary to complete the program installation.

# 7.3 Removing Applications

To remove applications on your Pocket PC:

## Tap Start > Settings > System tab > Remove Programs.

Select the checkbox for the program(s) you want to remove, and then tap Remove.

Note: By removing any application from your Pocket PC, you increase storage memory (used to store data and document files) and program memory (used to run programs) on the device.

# 7.4 Using TodayPanel Lite

TodayPanel Lite is a Today screen plug in that allows you to quickly view and change a variety of options. The options you can change are:

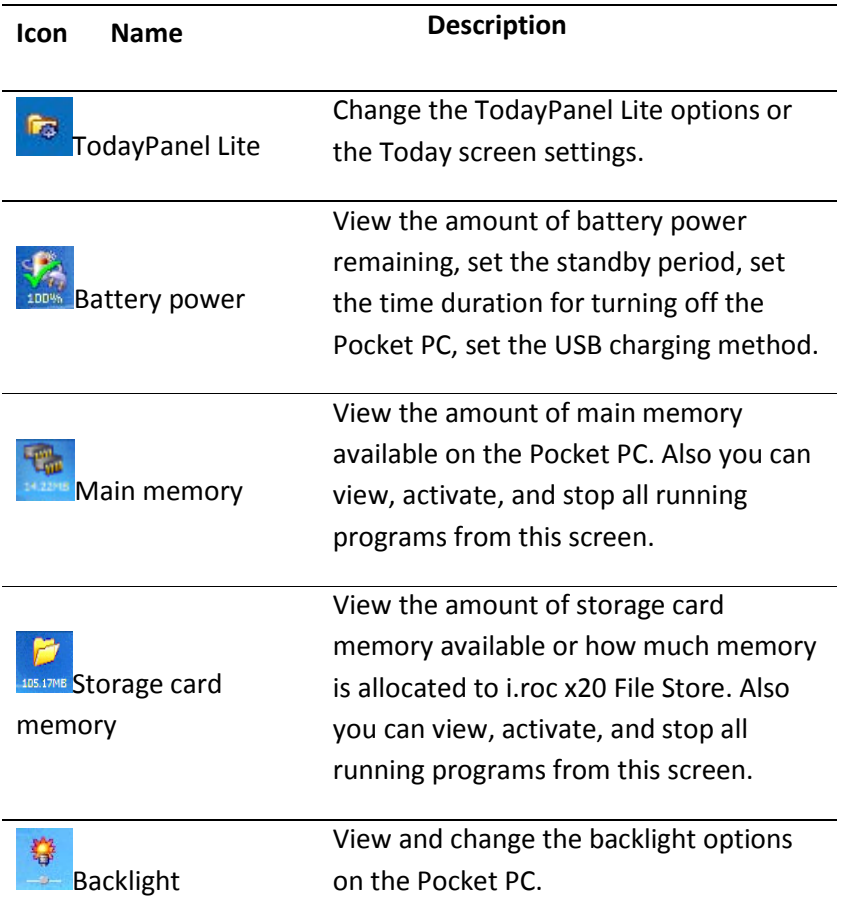

To use TodayPanel Lite, from the Today screen, tap the icon of your choice, make the appropriate changes, and tap OK.

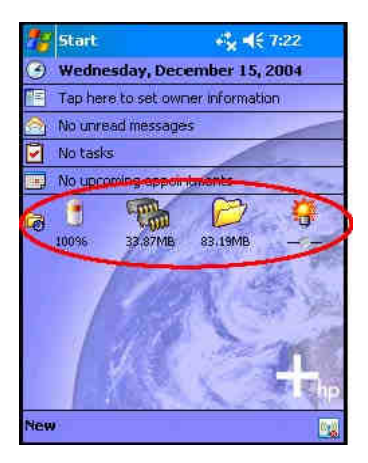

TodayPanel Lite also has the flexibility to change the icons to compact mode, as shown here, which allows more space on the Today screen. Also, you can change memory and storage settings to display as percentages instead of file sizes.

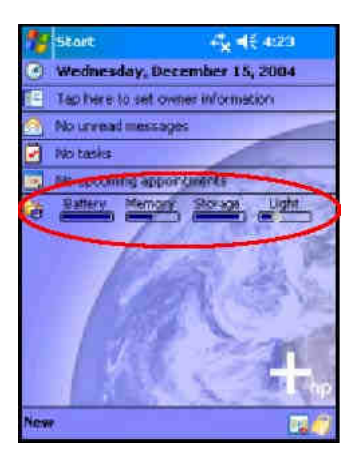

To change to compact mode:

- 1. Tap  $\boxed{12}$  > Options to open the TodayPanel Lite application.
- 2. Tap the Display Mode listbox and select Compact.
- 3. Tap Bar Color... to change the color of the bar and tap OK. To display the memory and storage as percentages:
- 1. Tap  $\boxed{1}$  > Options to open the TodayPanel Lite application.
- 2. Tap the Display Memory as listbox or the Display Storage as listbox and select the percentage listed.
- 3. Tap OK.

To remove the TodayPanel Lite from the Today screen:

- 1. Tap Start > Settings > Today icon > Items tab.
- 2. Uncheck the TodayPanel checkbox and tap OK.

## 7.5 Using ecom Image Zone

When you use ecom Image Zone you can review and share images from your i.roc x20 Pocket PC. You can also print, send, record, and email images directly from your Pocket PC, or create slideshows to share your pictures with friends and family.

When you launch the ecom Image Zone, the following icons are displayed on the bottom of the screen.

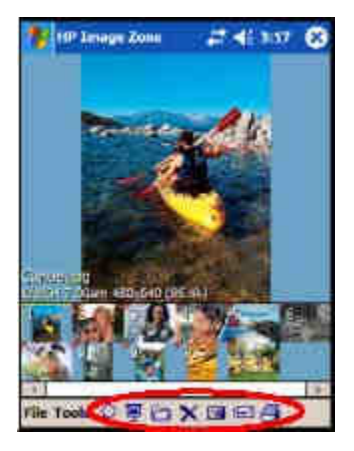

Icon Definition

 $\overline{D}$  Tap to view the photo in full screen.

 $\equiv$  Tap to start slideshow mode.

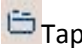

Tap to change folders.

**X** Tap to delete photo.

 $H$  Tap to record and attach an audio clip to the photo.

Tap to send the photo using your favorite method.

Tap to print using your favorite method.

## Viewing Thumbnail Photos

To view a photo:

1. Tap Start > Programs > ecom Image Zone.

Note: By default, the viewer opens in Browse mode. Browse mode displays a thumbnail view of the photos in the current folder.

2. Tap a thumbnail (i.e., a small representation of a larger image) to select the photo. A preview of the photo and information about it is displayed.

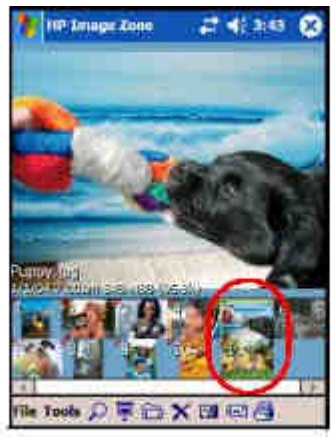

Note: To view photos in ecom Image Zone, be sure your scroll bar has been moved all the way to the left. Otherwise, you might not be able to see other photos in the thumbnail view.

To view photos in a different folder:

- 1. Tap File in the Command bar, and then tap Open.
- 2. Select the folder you want.
- 3. Tap OK. ecom Image Zone displays the photos from the new file folder you selected.

## Viewing a Photo Full-Screen

To view a photo full-screen and zoom in or out:

- 1. Tap Start > Programs > ecom Image Zone.
- 2. Select the photo by tapping on its thumbnail.
- 3. Tap on the preview window or tap Tools  $>$  View Image.
- 4. Zoom in or out using the tool bar buttons. If the photos are too large to fit on the screen, you can display other parts of the photo by dragging the stylus on the screen.
- 5. Tap OK to close the View Image screen.

## Viewing a Slideshow

You can view a slideshow of the photos in a specified folder.

- 1. Tap Start > Programs > ecom Image Zone.
- 2. Tap Tools > View Slideshow.
- 3. Tap anywhere on the screen to display the on-screen controls. You then can use the on-screen controls to move forward or backward through the slides or to end the slideshow.

You can control slideshow display options, such as:

- Sequence—the order in which photos are displayed
- **Delay**—the amount of time each photo displays before the slideshow moves to the next photo
- **Rotation**—the slideshow can automatically rotate the photos so they display on the full screen
- **Transition Effect—the method used by photos to exit and** enter the slideshow

To change slideshow settings:

- 1. Tap Start > Programs > ecom Image Zone.
- 2. Tap Tools > Settings > Slideshow tab.
- 3. Select the settings and effects you want to use in your slideshow.
- 4. Tap OK to exit the menu.

## Printing Photos

You can print pictures from ecom Image Zone using Print Manager. To print a picture:

- 1. Tap Start > Programs > ecom Image Zone.
- 2. Select the picture to be printed by tapping on its thumbnail.
- 3. Tap File > Print.
- 4. Select Print Manager or ecom Instant Share Printing and tap Next.
- 5. Follow the instructions on the screen to print your picture.

Note: For more information on using ecom Image Zone, tap Start > Programs > ecom Image Zone > Help.

### E-mailing Photos

Using ecom Image Zone, you can e-mail photos to all of your family and friends. To send photos as e-mail attachments:

- 1. Tap Start > Programs > ecom Image Zone.
- 2. Select the photo you want to e-mail.
- 3. Tap the e-mail icon located at the bottom of the screen.
- 4. Tap E-mail Attachment, then Next.
- 5. Enter the e-mail address, then tap Send.

## Attaching a Sound File to a Photo

To add sound to a photo:

- 1. Tap Start > Programs > ecom Image Zone.
- 2. Select the photo to which you want to attach a sound file by tapping on its thumbnail.
- 3. Tap the Cassette icon on the Command bar located at the bottom of the screen.
- 4. Tap the Record button on the Sound toolbar.

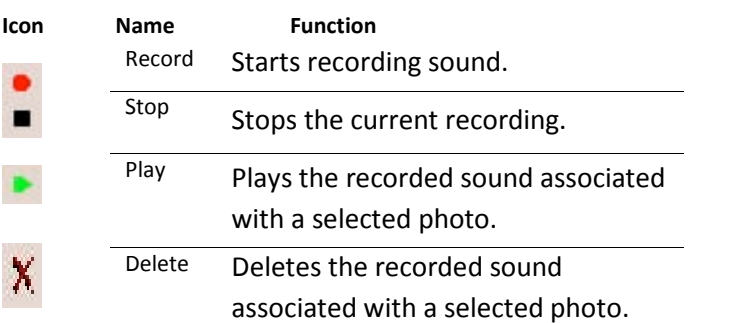

- 5. Speak into the microphone or record the sound you want to associate with the photo.
- 6. Tap the Stop button on the Sound toolbar.

All photos with associated sound files have a speaker icon on the thumbnail.

To change audio options:

- 1. Tap Start > Programs > ecom Image Zone.
- 2. Tap Tools located on the Command bar at the bottom of the screen.
- 3. Tap Settings > Audio tab.
- 4. . Select your audio options.

Codec settings: PCM or GSM 6.10.

- $\frac{1}{2}$  GSM 6.10 provides good voice recording and takes up far less space than Pulse Code Modulation (PCM).
- $\frac{1}{2}$  PCM provides better sound quality but may take up to 86 times more storage space than GSM 6.10 recordings.

Format: Select sound quality. Higher sound quality recordings take up more storage space.

5. Tap OK to exit this menu.

# 7.6 Backing Up and Restoring

Use i.roc x20 Backup or Microsoft ActiveSync Backup to back up and restore information on your i.roc x20 Pocket PC.

Note: Your i.roc x20 Pocket PC came preinstalled with i.roc x20 Backup. However, you must install ActiveSync on your computer before using ActiveSync Backup.

To help reduce the chance of losing information, you should back up information on a regular schedule.

CAUTION: Restoring your information replaces the current information on your i.roc x20 Pocket PC with the information saved in your backup.

## Using i.roc x20 Backup to Backup/Restore

To backup/restore using i.roc x20 Backup:

- 1. Tap Start > Programs > i.roc x20 Backup.
- 2. Tap the **Backup** tab or the **Restore** tab.
- 3. Select the files and folders to be backed up or restored.
- 4. Select file location for backed-up data.
- 5. Set backup or restore options and press OK.
- 6. Press the Backup or Restore button, and then press the Start button on the next screen.

## Using ActiveSync To Backup/Restore

Use Microsoft ActiveSync Backup to back up and restore information on your ecom i.roc x20. To help reduce the chance of data loss, perform a backup on a regular schedule.

Note: Before using ActiveSync Backup, you must first install ActiveSync from the Companion CD.

Close all programs on your i.roc x20 Pocket PC before backing up or restoring your information.

To backup/restore:

- 1. Connect the i.roc x20 Pocket PC to your computer.
- 2. From your computer, open Microsoft ActiveSync by clicking Start > Programs > Microsoft ActiveSync.
- 3. In ActiveSync, click Tools > Backup/Restore.
- 4. Select the **Backup** or **Restore** tab, then choose your options.
- 5. Click Backup Now or Restore Now.

# 7.7 Using iTask

The iTask application, sometimes called i.roc x20 Task Manager, allows you to quickly access the most frequently used features on your i.roc x20 Pocket PC.

From iTask you can manage tasks that are already running, launch new programs, and more. Each task that is currently running on the Pocket PC shows up in a list.

Tap on a task to bring the current program into the foreground or tap and hold to bring up the Task Menu.

To start iTask, tap Start > Programs > iTask.

7
# 8 Using Security Features

The widespread use of Pocket PCs has significantly increased employee productivity. However, non-secured or inadequately secured Pocket PCs are creating network security issues for the corporate workplace when they connect to a secure network.

Valuable information is bypassing network security and being stored on inadequately secured Pocket PCs. The ecom ProtectTools security features provide on-device security protection so there is less risk of losing sensitive information on your Pocket PC.

# 8.1 Using ecom ProtectTools

ecom ProtectTools helps protect your Pocket PC by providing authentication and encryption of email, calendar, contacts, notes, tasks, and/or all files stored in the My Documents folder. It can also be used to encrypt data stored on expansion cards.

When you enable ecom ProtectTools, you have the option of enrolling a fingerprint or entering a PIN and/or password to access the Pocket PC. If you are unable to successfully swipe your fingerprint or you forget your PIN or password, you can access the device with a backup question and answer.

CAUTION: ecom ProtectTools helps protect your Pocket PC and the data stored on it. If you are unable to access your device with any of the above methods, there is no way to unlock your device. You have to restore your device to factory settings, resulting in the loss of all data on your i.roc x20 Pocket PC, including data stored in i.roc x20 File Store. It is recommended that you remember your PIN/password and question/answer.

## Encrypting/Decrypting Data

If your i.roc x20 Pocket PC has been off for longer than the time you selected during setup, your data is encrypted. When you turn the device on, you are prompted to authenticate using your fingerprint, PIN, and/or password. After successful authentication, your data is decrypted. This may take a few moments depending on the amount of data you chose to have encrypted. However, encryption runs in the background, and you can perform other tasks on your i.roc x20 Pocket PC during this time.

You can monitor the decryption process in two ways:

- If you selected Display encryption status on the Encryption Settings screen during setup, the ecom ProtectTools window displays the decryption status.
- If you choose not to display this status, the encryption/decryption process proceeds in the background, allowing you to use your Pocket PC for other purposes.
- If the either case, a blue lock icon appears in the Taskbar at the bottom of the Today screen during decryption. When the icon disappears, decryption is complete. Typically the Pocket PC responds more slowly during the encryption/decryption process.

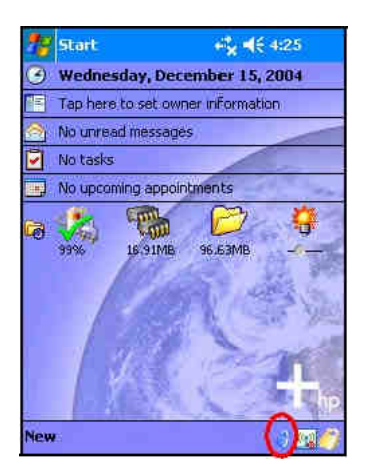

You must authenticate yourself and wait for the decryption process to complete before synchronizing using Microsoft ActiveSync. If decryption is not complete before synchronization begins, ActiveSync may not be initiated. To correct the problem, disconnect and reconnect the device after decryption is complete.

If you enable Server Synchronization on ActiveSync, it is recommended that you do not select a Mobile Schedule to automatically initiate synchronization. Since authentication and decryption are necessary when the Pocket PC is turned on, automatic synchronization does not work properly when ecom ProtectTools is enabled. The same problem may also arise when using other server-based synchronization products.

### Changing Your ecom ProtectTools Settings

If you want to change any of your security information, you can do so easily. Tap the yellow lock icon in the Taskbar at the bottom of the Today screen.

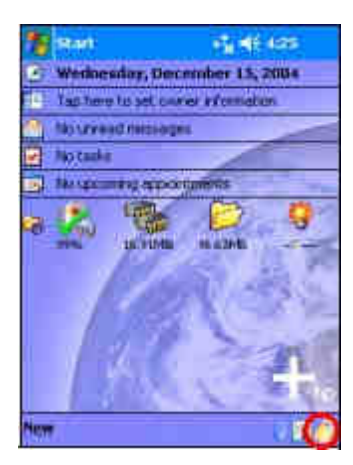

Five options are displayed:

- Lock Device
- Logoff
- Change Passwords
- Manage Encrypted Folders
- Manage Security Settings

### Lock Device

Selecting this option allows you to manually lock your Pocket PC, requiring authentication to access the device. Data and files are not encrypted.

## Logoff

Selecting this option allows you to manually log off your Pocket PC, requiring authentication to access the device. Data and files are encrypted.

### Change Passwords

To change your fingerprint, PIN or Password:

- 1. Tap Change Passwords.
- 2. Swipe your finger or enter your current PIN or password to authenticate yourself.
- 3. Select the information you want to change (Fingerprint, PIN/password or Question/Answer pair), then tap the Change button.
- 4. Follow the onscreen instructions to make the change.

## Manage Encrypted Folders

By default, all data in the My Documents folder is encrypted. Selecting Manage Encrypted Folders allows you to choose other folders to store encrypted data. These can include data stored on expansion cards.

To select other folders to store encrypted data:

- 1. Tap Manage Encrypted Folders.
- 2. Tap **Encrypted Folder** at the bottom of the screen.
- 3. Tap Add.
- 4. Enter the name, location, and estimated size of the folder to be encrypted.

Note: The size of the folder is its maximum size and cannot be changed.

- 5. Tap OK. The device formats the new folder.
- 6. Tap OK.

Note: You cannot encrypt existing folders.

For more information on managing encrypted folders, refer to ecom ProtectTools Help. To access encryption Help, from the Today screen, tap the Yellow Lock icon > Yellow Lock icon in upper-left corner of the ecom ProtectTools screen > Help > Understanding encryption.

### Manage Security Settings

You can disable security or make changes to any of the settings you selected during setup.

To make changes to security settings:

### Tap Manage Security Settings.

Swipe your finger or enter your PIN or password to authenticate yourself.

To disable security, tap the **Disable Security** button.

To change any previously selected security settings, tap the appropriate tab at the bottom of the screen and follow the onscreen instructions. The screens match those used during the setup process. For more information, refer to"Setting Up Security" earlier in this chapter.

Use the Programs tab to select any programs you do not want to stop running when you log off. For more information, tap the Programs tab, then tap **Help** at the bottom of the screen.

# 9 Using Wi-Fi

# 9.1 Getting Acquainted with Wi-Fi

With wireless access, you do not need to use cables to connect your ecom i.roc x20 to the Internet. Instead, access points transmit data to and from your wireless device. Your ecom i.roc x20 can connect to an 802.11b WLAN or connect directly to other WLAN-enabled devices. With Wi-Fi, you can:

- Access the Internet
- Send and receive e-mail
- Access corporate network information
- Use virtual private networks (VPNs) for secure remote access
- Use hotspots for wireless connectivity

Note: Use of dial-up and wireless Internet, e-mail, corporate networks, and other wireless communications, such as Bluetooth-enabled devices, may require separately purchased additional hardware and other compatible equipment, in addition to a standard Wi-Fi infrastructure and a separately purchased service contract. Check with your service provider for availability and coverage in your area. Not all web content may be available. Some web content may require installation of additional software.

### Powering Wi-Fi On or Off

To use Wi-Fi on your ecom i.roc x20, you need to turn on Wi-Fi and set up your device.

Note: The Wi-Fi antenna for the ecom i.roc x20 is located in the top of the device. If you cover up the top of the ecom i.roc x20 after you have turned on Wi-Fi, signal strength may be affected.

To turn the Wi-Fi on or off:

- 1. From the Today screen, tap the i.roc x20 Wireless icon  $\binom{[r]}{[r]}$  in the Command bar located at the bottom of the screen.
- 2. Tap the Wi-Fi button.

When Wi-Fi is powered on, the **Wi-Fi** icon on the i.roc x20 Wireless screen turns from gray to amber, and the Wi-Fi light-emitting diode (LED), located on the top left corner of the device, flashes blue indicating one or more radios are on. When a wireless connection is made, the Wi-Fi icon on the i.roc x20 Wireless screen turns from amber to green.

Note: Even though the LED flashes blue to indicate Wi-Fi is turned on, it does not necessarily mean a connection has been established with another device or access point.

> If Wi-Fi is off, the Wi-Fi icon turns from green or amber to gray.

Note: Some Access Points and networks do not support one or more of the power saving modes that are available. If you cannot connect with a particular wireless network, try turning off the Wi-Fi Power Save modes.

### Automatically Connecting to a Network

- 1. If one or more broadcast networks are present, the **Network**  $\overline{\mathbf{I}}$  **Indicator** icon ( ) appears in the Navigation bar. Tap the network you want to connect to, and then tap whether the network connects to the Internet (does not use proxy settings) or Work (uses proxy settings).
- 2. If you are prompted for a Network Key (WEP), enter it and tap Connect. If you are not sure, contact your network administrator.

CAUTION: A new network that does not request an encryption key may not be a secure network. To check whether an existing network uses encryption, check the Encryption Status of the network. Tap Start > i.roc x20 Wireless > Wi-Fi icon > Manager button. Refer to "Monitoring Signal Strength and Status" later in this chapter for more information.

## Manually Entering New Network Settings

A wireless network can be added either when the network is detected (the Network Indicator icon is showing in the Navigation bar) or manually by entering setting information. To manually add a wireless network:

- 1. Be sure Wi-Fi is powered on.
- 2. Tap the **Connections** icon  $(\overrightarrow{f}$  or  $\overrightarrow{f}$  > **Settings** > Advanced tab > Select Networks button.
- 3. Enter or select the network name (or tap New) you want to use to either connect to the Internet using an ISP or a Virtual Private Network (VPN) for work. Tap OK once completed.
- 4. Set up your Dialing Rules and Exceptions and press OK.

The next step is to setup your network interface cards.

- 5. From the i.roc x20 Wireless screen, tap > Settings.
- 6. Select Add New... in the list box on the General tab to start configuring wireless networks.

Note: If a network was detected in step 3, the SSID is automatically entered and cannot be changed.

- 7. Enter a SSID into the Network Name box.
- 8. In the **Connects to:** box, select where your network connects to (The Internet or Work).
- 9. If you want to connect to an ad-hoc connection, tap the This is a device-to-device (ad-hoc) connection checkbox.
- 10. If authentication information is needed, from the **Configure** Wireless Network screen, tap the Network Key tab.

Note: To determine whether authentication information is needed, see your network administrator.

- 11. To configure the type of network authentication to use, select:
	- a. To use Shared Key authentication, tap the Authentication (Shared mode) listbox. Type the network key in the Network Key: box.
	- b. To use data encryption, tap the Data encryption (WEP enabled) listbox.
	- c. If a network key is provided by your network automatically, tap the The Key is provided for me automatically checkbox.
- 12. For increased security, tap the 802.1x tab and select the Use IEEE802.1x network access control checkbox. You should only check this option if it is supported by your network environment. Ask your network administrator if you are unsure.
- 13. Select EAP type (PEAP or Smart Card/Certificate) from the listbox.
- 14. Once you have completed entering the network settings, tap **OK** twice to save your settings and exit this menu.

## Searching for Networks to Access

Networks that you have already configured are preferred networks and can be found on the i.roc x20 Wireless screen > Settings > Wireless Networks list box. You can choose whether to connect only to preferred networks or to have your ecom i.roc x20 search for and connect to any available network (preferred or not).

- 1. From the i.roc x20 Wireless screen, tap Settings > Wireless tab.
- 2. In the **Networks to access** box, tap the type of network you want to connect to (All Available, Only access points, or Only computer-to-computer).
- 3. To connect only to networks that have already been configured, clear the Automatically connect to non-preferred networks checkbox.

Note: If you check the Automatically connect to non-preferred networks checkbox, your ecom i.roc x20 detects any new networks and provides you the opportunity to configure them.

# 9.2 Managing Wireless Network Settings

In managing your wireless networks, sometimes it is necessary to change network settings. In the next two sections, learn how to view, edit, and delete available wireless network settings.

### Viewing or Editing a Wireless Network

To view or edit an existing or available wireless network:

- 1. Be sure Wi-Fi is powered on.
- 2. From the i.roc x20 Wireless screen, tap Settings > Wireless tab.
- 3. In the Wireless networks box, tap the desired network name.
- 4. Edit the existing settings as necessary, and then tap OK to save the changes.

## Deleting a Wireless Network

You can delete networks you manually entered. However, if a network was automatically detected, you will not be able to delete it.

To delete an existing or available wireless network:

- 1. Be sure Wi-Fi is powered on.
- 2. From the i.roc x20 Wireless screen, tap Settings > Wireless tab.
- 3. In the Wireless networks box, tap and hold the network you want to delete.
- 4. Tap Remove Settings.
- 5.

# 9.3 Monitoring Signal Strength and Status

To view the signal strength between your ecom i.roc x20 and an access point Wi-Fi connection:

- 1. Tap the **Connections** icon ( $\vec{r}$  or  $\vec{r}$ ) in the Navigation bar.
- 2. When the **Connectivity** box displays, you will be able to view the type of network the ecom i.roc x20 is connected to (for example, Work or Internet) and an icon displaying the signal strength.

Note: The Signal Strength icon will not be displayed if a connection is not present.

- 3. To make changes to the connection settings, tap Settings.
- 4. To exit the **Connectivity** box, tap the **Hide** button. For more detailed information:
- 1. Tap Start > i.roc x20 Wireless.
- 2. Tap the Wi-Fi icon to turn Wi-Fi on.
- 3. Tap the Manager button.
- 4. If a wireless connection has been established, you can view information on signal strength, SSID, Encryption Status, Access Point, and IP Address.
- 5. To add a new wireless network, tap the Configure Wireless Networks button.
- 6. For more detailed information on your connection status, tap the Advanced tab.

# 9.4 Advanced Network Settings

Use the next few sections to learn how to set up and change network configuration settings so your ecom i.roc x20 can communicate with other networks.

# 9.5 Wi-Fi Terms

It is recommended that you become familiar with the following terms as you begin to use Wi-Fi technology.

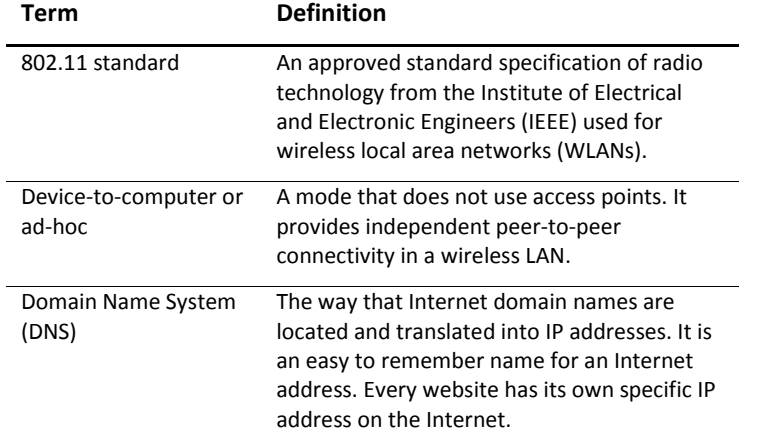

(Continued)

## (Continued)

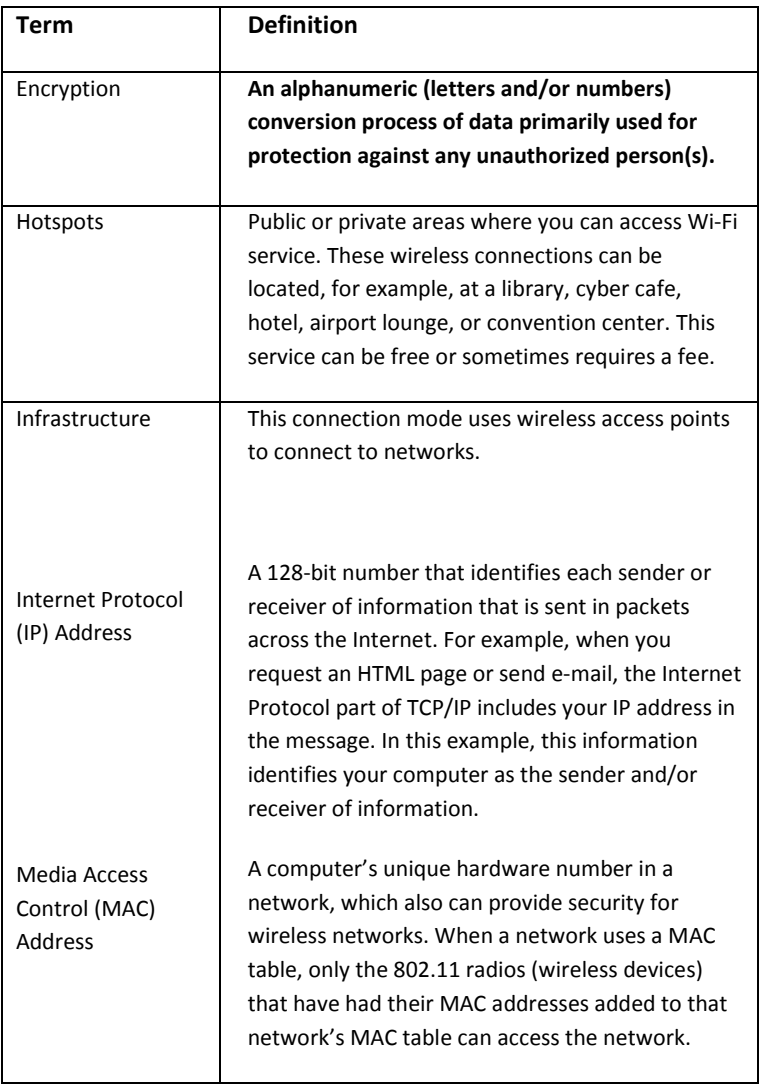

(Continued)

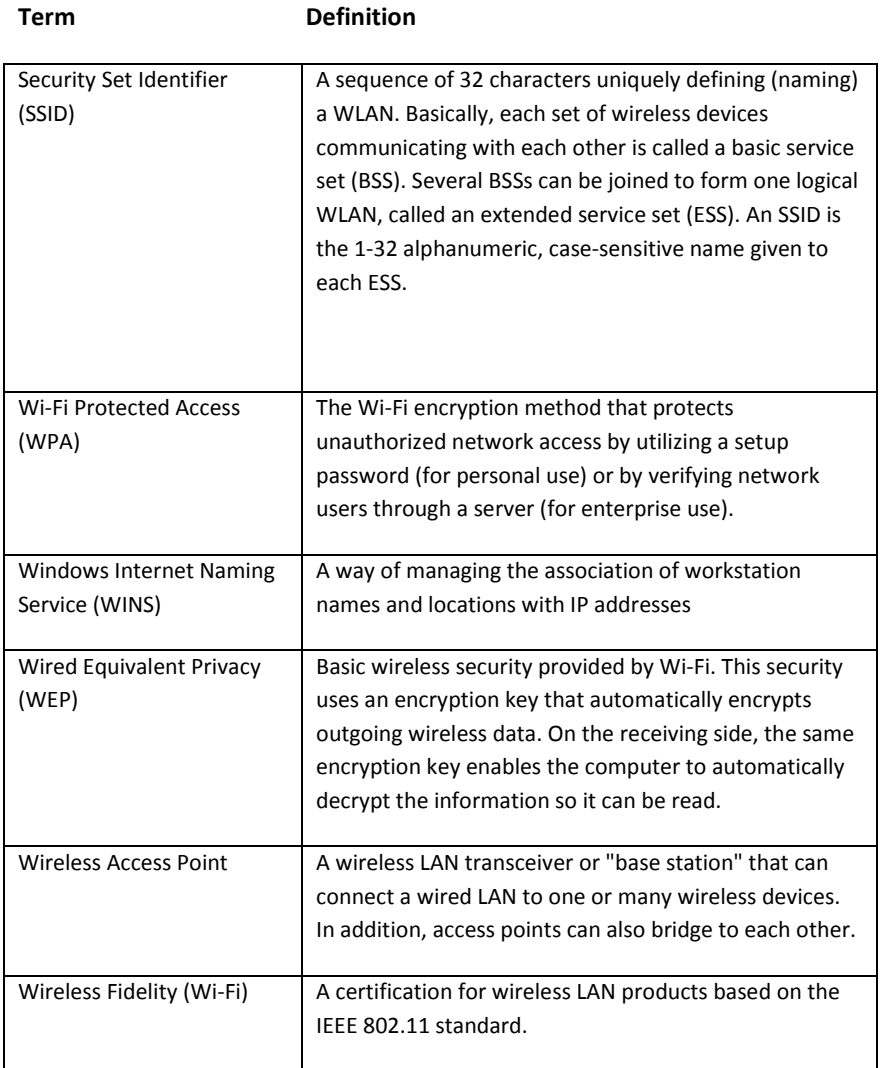

### Looking Up an IP Address

To find the IP address the wireless network is using:

- 1. Be sure Wi-Fi is powered on.
- 2. Connect to a network by tapping the **Connections** icon ( or  $\overrightarrow{xx}$ ) > Settings > Advanced tab > Select Networks button.

If you have already connected to a network, skip to step 5.

- 3. Select the network name you want to use to either connect to the Internet using an ISP or a Virtual Private Network (VPN) for work. If you need to change or create a new network management name, tap the Edit... or New... button. Tap OK once you have completed this step.
- 4. From the **Connections** screen, set up your **Dialing Rules** and Exceptions and press OK.
- 5. From the i.roc x20 Wireless screen, tap the Wi-Fi Settings button > Network Adapters tab.
- 6. Tap the appropriate adapter to modify the settings. The IP address appears in the IP Address box.

## Changing TCP/IP Settings

Note: Most Internet Service Providers (ISPs) and private networks now use dynamically-assigned IP addresses. You will not need to change the Transmission Control Protocol/Internet Protocol (TCP/IP) settings unless your ISP or private network does not use dynamically-assigned IP addresses. If you are not sure if your ISP or private network use dynamically-assigned IP addresses, check with your network administrator.

To change TCP/IP Settings:

- 1. Contact your ISP or network administrator to determine your IP address, subnet mask, and/or default gateway (if needed).
- 2. Be sure Wi-Fi is powered on.
- 3. From the i.roc x20 Wireless screen, tap Settings > Network Adapters tab.
- 4. In the My network card connects to... dropdown box, tap either The Internet or Work.

Note: If you are connecting to your ISP at home, tap The Internet. If you are connecting to a private network, such as a corporate network at work, tap Work.

- 5. In the Tap an adapter to modify settings box, tap ecom i.roc x20 Wi-Fi Adapter.
- 6. Tap the IP Address tab.
- 7. Tap Use specific IP address and enter the requested information.
- 8. Tap OK to save your settings.

### Changing DNS and WINS Settings

Note: Most Internet Service Providers (ISPs) and private networks now use dynamically-assigned IP addresses. You will not need to change Domain Name System (DNS) and Windows Internet Naming Service (WINS) settings unless your ISP or private network does not use dynamically-assigned IP addresses. If you are not sure, check with your network administrator.

Servers that require an assigned IP address may also require a way to map computer names to IP addresses. Your ecom i.roc x20 supports two name resolution options:

- **DNS**
- WINS

To change server settings:

1. Contact your ISP or network administrator to determine which name resolution to use, obtain the specific server address, and determine whether alternate addresses are available.

Note: An alternate address may enable you to connect when the primary server is unavailable.

- 2. Be sure the Wi-Fi is on.
- 3. From the i.roc x20 Wireless screen, tap Settings > Network Adapters tab.
- 4. In the My network card connects to... dropdown box, tap either The Internet or Work.

Note: If you are connecting to your ISP at home, tap The Internet. If you are connecting to a private network such as a corporate network at work, you should tap Work.

- 5. In the Tap an adapter to modify settings box, tap ecom i.roc x20 Wi-Fi Adapter.
- 6. Tap the Name Servers tab and enter the requested information.
- 7. Tap OK to save your settings.

### Setting Up VPN Server Connections

A VPN connection enables you to securely connect to servers, such as a corporate network, via the Internet. To set up a VPN server connection:

- 1. Contact your network administrator for your user name, password, domain name, TCP/IP settings, and host name or IP address of the VPN server.
- 2. Tap the Connections icon ( $\leftrightarrow$  or  $\leftrightarrow$  )> Settings > Task tab on the Connections screen.
- 3. Under My Work Network, tap Add a new VPN server connection.
- 4. Follow the instructions on the Make New Connection screen.

Note: For online Help for any screen in the New Connection wizard or while changing settings, tap the ?.

### Changing VPN Server Connections

- 1. Be sure Wi-Fi is powered on.
- 2. Tap the **Connections** icon ( $\leftrightarrow$  or  $\leftrightarrow$  )> **Settings** > Task tab.
- 3. Under My Work Network, tap Manage existing connections > VPN tab.
- 4. Tap the VPN connection you want to change, and then tap Edit.
- 5. In the Name box, enter new name for the connection (for example, your company's name).
- 6. In the Host name/IP box, enter the VPN server name or IP address.
- 7. Next to VPN type, tap the type of authentication to use with your device (IPSec/L2TP or PPTP). If you aren't sure which option to choose, ask your network administrator.
- 8. Tap Next.
- 9. If you selected **IPSec/L2TP** on the previous screen, tap the type of authentication. If you select A pre-shared key, enter the key provided by your network administrator, and then tap Next.

Note: If you selected PPTP in the previous screen, this step is skipped.

10. Enter the user name, password, and domain name provided by your network administrator.

Note: If a domain name was not provided, you may be able to connect without entering one.

11. To change advanced settings, tap the **Advanced** button.

Note: You will not need to change advanced settings unless:

- The server to which you are connecting does not use dynamically-assigned IP addresses and you need to enter your TCP/IP settings, or
- You need to change server DNS or WINS settings.

12. Tap the Finish button to save the changes.

### Starting VPN Server Connections

To start a connection through a VPN server, be sure Wi-Fi is powered on and connected, then select the VPN network.

### Setting Up Proxy Server Settings

If you are connected to your ISP or private network during synchronization, your ecom i.roc x20 should download proper proxy settings from your computer. If these settings are not on your computer or need to be changed, you will need to set them up manually. To set up proxy server settings:

- 1. Contact your ISP or network administrator for the proxy server name, server type, port, type of Socks protocol used, and your user name and password.
- 2. Be sure Wi-Fi is powered on.
- 3. Tap the **Connections** icon  $(*^{\dagger}$  or  $**^{\dagger}$  > **Settings** > **Task** tab.
- 4. Under My Work Network, tap Edit my proxy server > Proxy Settings tab.
- 5. Tap the This network connects to the Internet and This network uses a proxy server to connect to the Internet checkboxes.
- 6. In the Proxy server box, enter the proxy server name.
- 7. If you need to change port number or proxy server type settings, tap the **Advanced** button and change the desired settings.
- 8. Tap OK.

# 9.6 Wi-Fi Security Protocol Utilities

Your ecom i.roc x20 supports the IEEE 802.1X standard for wireless encryption for customers whose network supports this feature. Contact your company's network administrator to set up the following features.

## 802.1X Certificate Enroller

This utility allows you to request a user certificate from a certificate server. Once the certificate has been received and stored on your ecom i.roc x20, you can access the network using one of the 802.1X protocols. Refer to "Manually Entering New Network Settings" earlier in this chapter for information on selecting one of these protocols.

To retrieve a certificate:

- 1. Be sure your ecom i.roc x20 has an ActiveSync connection to a computer on the same network as the certificate server.
- 2. Tap Start > Settings > System tab > Enroller.
- 3. Complete the on-screen certificate request form by entering your name, password, and the server in which you want to retrieve the certificate.

4. Tap the Retrieve Certificate button to download the certificate from the server. The status box at the bottom of the screen will indicate whether the attempt to retrieve the certificate was successful.

Note: The enrollment tool is specifically designed to interact with Microsoft Certificate Servers. Alternate Certificate Authority servers will require a custom enrollment application which can be developed using the Embedded Visual C 4.0 tool and the Software Development Kit for Windows Mobile 2003-based Pocket PCs.

## LEAP Registration Utility

Cisco Lightweight Extensible Authentication Protocol (LEAP) is an 802.1X authentication protocol that uses a username and password pair to authenticate access by a wireless client to a wireless router.

Use of the LEAP registration utility is required to log on to a LEAPauthenticated network. Most of the other types of secure networks are set up automatically by the ecom i.roc x20 Wi-Fi connection software. However, accessing a LEAP-authenticated network requires initial registration using this utility. Once you have authenticated and accessed this type of network, a connection can take place automatically whenever you access the LEAP-authenticated network.

To register the LEAP utility:

- 1. Tap Start > Settings > Connections tab > LEAP.
- 2. Tap **New** to create a LEAP profile. A LEAP profile must contain the following information:
	- SSID
	- Username
	- Password
	- Domain
- 3. Tap **Edit** to make changes to the selected LEAP profile from the Wireless LEAP list. Changes to the LEAP profile can also be made by tapping on an entry in the Wireless LEAP list.
- 4. Tap Delete to delete the selected LEAP profile from the Wireless LEAP list.

9

# 10 Using Bluetooth

Your i.roc x20 Pocket PC comes with built-in Bluetooth technology that allows short-range connections and provides fast, reliable, and secure wireless communication.

With Bluetooth powered on, you can send information or perform the following tasks wirelessly between two Bluetooth devices, within a range of approximately 30 feet (10 meters):

- Exchange contacts, calendar items, and tasks
- Send or exchange business cards
- **Transfer files**
- Synchronize with a computer through an ActiveSync connection
- Partner with a Bluetooth-enabled cell phone and use the cell phone as a wireless modem
- Connect to other Bluetooth devices (Virtual COM port)
- **Print to a Bluetooth printer**

Create a personal area network (PAN) to chat, play games, etc.

Note: Use of dial-up and wireless Internet, e-mail, corporate networks, and other wireless communications, such as Bluetooth-enabled devices, might require separately purchased additional hardware and other compatible equipment, in addition to a standard Wi-Fi infrastructure and a separately purchased service contract. Check with your service provider for availability and coverage in your area. Not all Web content may be available. Some Web content might require installation of additional software.

# 10.1 Getting Acquainted with Bluetooth

Before you start using Bluetooth to establish wireless connections, take a few minutes and familiarize yourself with:

- **Terms used in this chapter**
- Supported Services

Note: For more detailed help, refer to the Help files installed on your i.roc x20 Pocket PC. Tap Start > Programs > Help > Bluetooth.

## Understanding Terms

The following Bluetooth terms are used throughout this chapter.

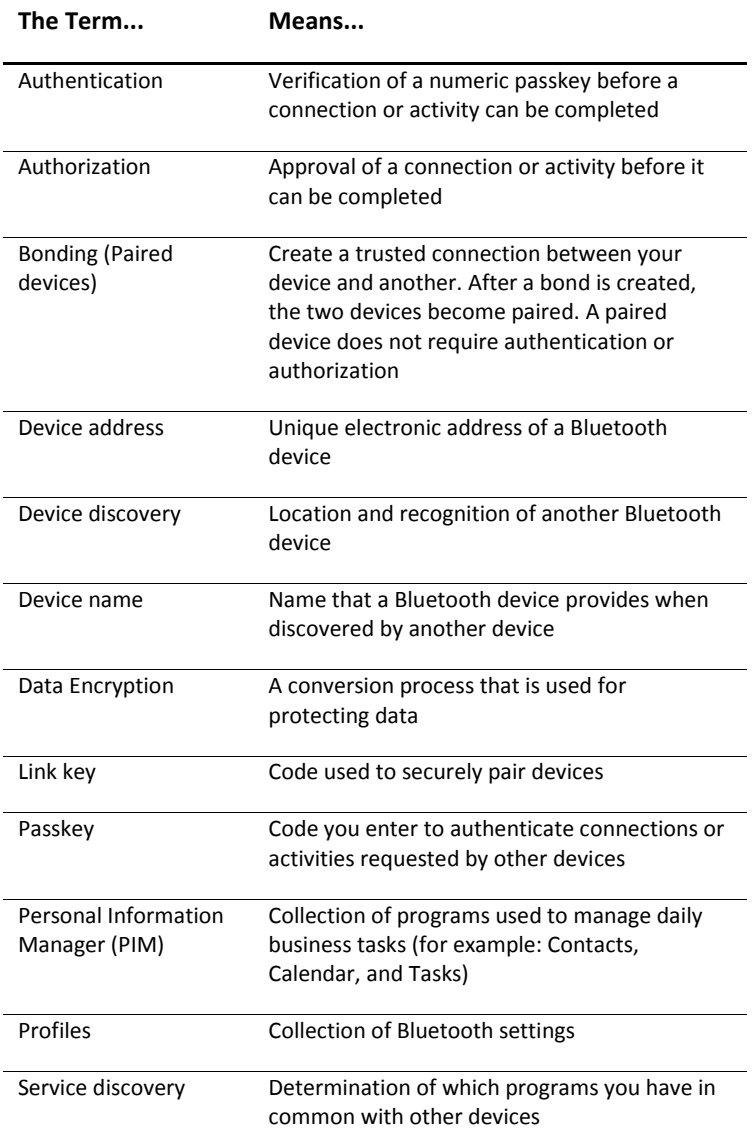

## Supported Services

The functions that Bluetooth supports are called services. You can communicate only with Bluetooth devices that support at least one of the following services:

- Basic Printer profile (BPP)
- **Dial-up Networking (DUN) profile**
- **File Transfer Protocol (FTP)**
- **Generic Access Profile (GAP)**
- **LAN Access Profile (LAP)**
- Object Exchange (OBEX) Protocol
- Object Push Protocol (OPP)
- **Personal Area Network (PAN) profile**
- Serial Port Profile (SPP)
- ActiveSync—Uses SPP to connect to ActiveSync on a computer

# 10.2 Powering Bluetooth On or Off

To turn on Bluetooth:

- 1. From the Today screen, tap the i.roc x20 Wireless icon located in the Navigation bar at the bottom of the screen.
- 2. On the i.roc x20 Wireless screen, tap the **Bluetooth** icon.

When Bluetooth is turned on, the **Bluetooth** LED on the front of your Pocket PC flashes blue.

To turn off Bluetooth, tap the Bluetooth icon again. When Bluetooth is turned off, the Bluetooth LED turns off and no incoming or outgoing Bluetooth connections are possible.

Battery Saving Tip: Turn Bluetooth off when you are not using it.

# 10.3 Working with Bluetooth Settings

From the tabs in Bluetooth Settings, you can:

- **Turn Bluetooth on and off**
- Enter or change your i.roc x20 Pocket PC Bluetooth name
- Set your connection preferences
- **Enable Bluetooth services**
- **Specify security settings**
- Define settings for sharing and connecting
- Select a user profile
- **U** View software and port information

### Opening Bluetooth Settings

- 1. From the Today screen, tap the i.roc x20 Wireless icon in the Command bar.
- 2. On the i.roc x20 Wireless screen, tap Bluetooth > Settings button.

## Setting Accessibility Properties

Before your Pocket PC interacts with other Bluetooth devices, you need to enter or change the accessibility properties to define how you want your Pocket PC to interact.

To access the Accessibility screen:

- 1. From the Today screen, tap the i.roc x20 Wireless icon in the Command bar.
- 2. On the i.roc x20 Wireless screen, tap Bluetooth > Settings > Accessibility tab.
- 3. Highlight the name in the Name field and enter your new Device ID name. The device name is what other devices see on their screen when they locate your device.
- 4. Select Allow other devices to connect.
- 5. Select either All devices or Paired devices only.

CAUTION: Selecting All devices allows any device, even those unknown to you, to connect to your Pocket PC. After they are connected, security settings for specific services apply as specified in the Bluetooth Settings. Selecting Paired devices only allows only devices that you trust to connect to your Pocket PC.

Note: Paired devices share and exchange an internally generated secure Link Key before connecting.

6. Select Other devices can discover me if you want to allow other devices to search and locate your Pocket PC. Otherwise, leave this box unchecked.

Note: If another device has your device's address and you have selected Other devices can discover me, that device may be able to locate your device even though you did not select for it to be discovered.

7. Tap OK to save your changes.

### Enabling Bluetooth Services

You can use any of the following security options when transferring files, creating a serial port connection, exchanging business card information, configuring dial-up networking, and joining a personal network.

- Enable service
- Authorization required
- Authentication (Passkey) required (with or without encryption required)

### Automatically Enabling Service

To automatically enable service:

- 1. From the Today screen, tap the i.roc x20 Wireless icon in the Command bar.
- 2. Tap Bluetooth > Settings > Services tab.
- 3. In the Services box, select the service you want to enable: File Transfer, Information Exchange, Serial Port, Personal Network Server, Hands free, or Dial-up Networking Server.
- 4. The **Service settings** automatically enable the service and authentication settings. Tap on the appropriate checkbox to change these settings to your preference.
- 5. Tap OK to return to the i.roc x20 Wireless Screen if you enabled Personal Network Server or Dial-up Networking Server.

Note: If you select Authorization required in the Service Settings, you must authorize each connection. Your Pocket PC will then always ask you if the connection should be permitted.

If you enabled File Transfer, Information Exchange, Serial Port, or Hands free, tap the Advanced... button and follow the directions below for the appropriate service setting.

### File Transfer Advanced Settings

When you enable File Transfer, you need to set a shared folder from which to transfer outgoing or in which to receive incoming files.

- 1. Tap the folder icon and locate a desired file folder.
- 2. Tap OK to save the settings and exit the screen.
- 3. Tap OK again to return to the i.roc x20 Wireless screen.

## Information Exchange Advanced Settings

If you selected Information Exchange and tapped the Advanced button, the following screen displays.

1. Tap the My business card (vCard) icon.

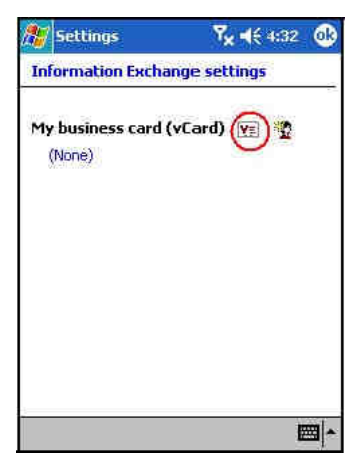

- 2. Select your business card information from the Contact Information List and tap OK to save the settings.
- 3. Tap OK again to return to the i.roc x20 Wireless screen.

Note: To create a new business card, tap the Contacts icon next to the vCard icon and create a new business card. Tap OK when you are finished.

### Serial Port Advanced Settings

If you selected Serial Port and tapped on the Advanced button:

- 1. Change the Inbound COM Port and Outbound COM Port numbers if they are incorrect.
- 2. Tap OK to save the settings and exit the screen.
- 3. Tap OK again to return to the i.roc x20 Wireless screen.

### Hands Free Advanced Settings

If you selected Hands Free and tapped on the Advanced button: The hands-free settings are automatically set.

- 1. Tap the checkboxes to select or deselect any settings.
- 2. Tap OK to save the settings and exit the screen.
- 3. Tap OK to return to the i.roc x20 Wireless screen.

## Requiring Authorization to Access Services

If you elect to require authorization to access services, you must authorize each connection. Your Pocket PC will then always ask you if the connection should be permitted.

To require authorization to access services:

- 1. From the Today screen, tap i.roc x20 Wireless > Bluetooth > Settings > Services tab.
- 2. Tap the tab for the service you want to enable: File Transfer, Information Exchange, Serial Port, Dial-up Networking, Personal Network Server, or Audio Gateway.
- 3. Select Authorization required.
- 4. Tap OK.

## Requiring a Passkey or Bond

To establish a secure connection with another device, you can use the passkey feature or an established bond. You can also add data encryption to this type of security.

A passkey is a code you enter to authenticate connections requested by other devices. The passkey must be known and used by both parties or the connection will not be allowed.

To require a passkey or bond:

- 1. From the Today screen, tap i.roc x20 Wireless > Bluetooth > Settings > Services tab.
- 2. Tap the tab for the service you want to enable: File Transfer, Information Exchange, Serial Port, Personal Network Server, Hands free, or Dial-up Networking Server.
- 3. Select Authentication (Passkey) required.
- 4. Select Encryption Required if you want to require all data exchanged between the devices to be encrypted.
- 5. Tap OK.

### Setting a Shared Folder

You can determine the folder that other devices access when they connect to your Pocket PC.

To select a shared folder:

- 1. From the Today screen, tap the i.roc x20 Wireless icon > Bluetooth > Settings > Services tab.
- 2. Under Services, tap File Transfer.
- 3. Under Service Settings, select your preferred settings.
- 4. Tap the Advanced tab.

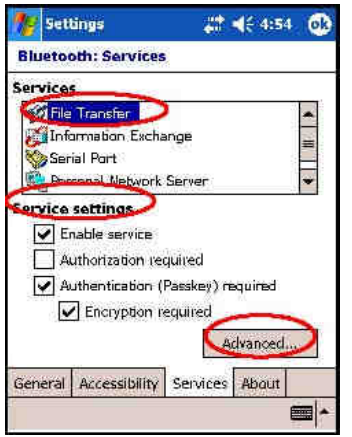

- 5. Tap the Folder icon and locate a desired file folder.
- 6. Tap OK.

### Understanding Profiles

Use profiles to quickly enable selected personal settings in multiple environments.

### Creating a Profile

To create a profile:

- 1. From the Today screen, tap the i.roc x20 Wireless icon in the Command bar.
- 2. Tap Bluetooth  $>$  Settings  $>$  General tab  $>$  Profile icon.
- 3. Tap the New button.
- 4. Enter a descriptive name.
- 5. Select an existing profile to use as a template.
- 6. Tap OK.

### Activating a Profile

When a new profile is created, you will need to activate it. To activate a profile after creating it:

- 1. From the Today screen, tap the i.roc x20 Wireless icon in the Command bar > Bluetooth > Settings.
- 2. From the General tab, select it from the Current Profile down arrow list.
- 3. Tap OK.

## Saving Bluetooth Configuration Settings in a Profile

To save the Pocket PC Bluetooth configuration settings to any profile:

- 1. From the Today screen, tap the i.roc x20 Wireless icon in the Command bar > Bluetooth > Settings.
- 2. From the General tab, tap the Profile icon.
- 3. Select a profile from the Add/Delete Profiles list or create a new one.
- 4. Tap OK.
- 5. Set up your Pocket PC. You should specify the desired connection, sharing, and security settings in all Bluetooth Services selections.
- 6. Tap OK to close Bluetooth Services. The changes are automatically saved.

### Renaming a Profile

- 1. From the Today screen, tap the i.roc x20 Wireless icon in the Command bar > Bluetooth > Settings.
- 2. From the General tab, tap the Profile icon.
- 3. Select a profile from the Add/Delete Profiles list.
- 4. Tap the Rename button.
- 5. Enter a new descriptive name.
- 6. Tap Enter.
- 7. Tap OK.

### Deleting a Profile

- 1. From the Today screen, tap the i.roc x20 Wireless icon > Bluetooth > Settings.
- 2. From the General tab, tap the Profile icon.
- 3. Select a profile from the Add/Delete Profiles list.
- 4. Tap the Delete button.
- 5. Tap Yes to confirm you want to delete the profile.
- 6. Tap OK.

# 10.4 Working with Bluetooth Manager

Use Bluetooth Manager to:

- $E$  Establish connections
- **Exchange business cards**
- **Control the on-screen display**
- **Display shortcuts**

### Opening Bluetooth Manager

From the Today screen, tap the i.roc x20 Wireless icon in the Command bar > Bluetooth > Manager.

The first screen that displays is My Shortcuts.

### Locating and Selecting a Device

When you are required to locate a device and connect to it, the Bluetooth browser searches for other Bluetooth devices.

### Pairing Devices

You can pair devices so they must exchange a computer generated security key prior to each connection. It is generated from a unique Bluetooth device address, a random number, and a user-defined password.

After two devices are paired, they have a trusted relationship with each other. No additional input is needed from the user. Therefore, connections and activities can be performed between the paired devices without constant authorization from the user.

To pair devices:

- 1. From the Today screen, tap the i.roc x20 Wireless icon in the Command bar > Bluetooth > Manager.
- 2. Tap Tools > Paired devices.
- 3. Tap Add.
- 4. Tap the Lookup **iden**
- 5. Tap a device.
- 6. Enter a password in the Passkey field.
- 7. Tap OK.
- 8. Enter the same password into the other device.

Note: Some devices, such as mobile phones, need to be placed in a mode to accept a bond from another device. Refer to that device's user instructions for more information.

### Unpairing Devices

You can remove a paired relationship between devices.

- 1. From the Today screen, tap the i.roc x20 Wireless icon in the Command bar > Bluetooth > Manager.
- 2. Tap Tools > Paired devices.
- 3. Tap a device name.
- 4. Tap Remove.
- 5. Tap Yes to remove the pairing.
## 10.5 Connecting to Other Devices

Use ActiveSync, serial and dial-up connections to communicate with other Bluetooth devices, establish a partnership with a cell phone, and set up the Bluetooth services it offers.

## Identifying the Communications Port

You can identify the virtual COM ports used to create a serial port connection. You may need to identify these COM ports for activities such as printing.

Use the inbound COM port when other devices initiate a serial connection. Use the outbound COM port when you initiate a serial connection to another device.

To identify the communications port:

- 1. From the Today screen, tap i.roc x20 Wireless > Bluetooth > Settings > Services tab.
- 2. Under Services, tap Serial Port and tap the Advanced... button.
- 3. Note the names of your inbound and outbound COM ports.
- 4. Tap OK.

#### Establishing an ActiveSync Connection

You can set up an ActiveSync partnership with a Bluetooth-enabled computer by first setting up your computer, then setting up your Pocket PC.

To establish an ActiveSync partnership with your Bluetooth-enabled computer, refer to the documentation that came with your computer. To establish an ActiveSync connection on your Pocket PC:

- 1. From the Today screen, tap i.roc x20 Wireless > Bluetooth > Manager.
- 2. Tap New > ActiveSync via Bluetooth > Next.

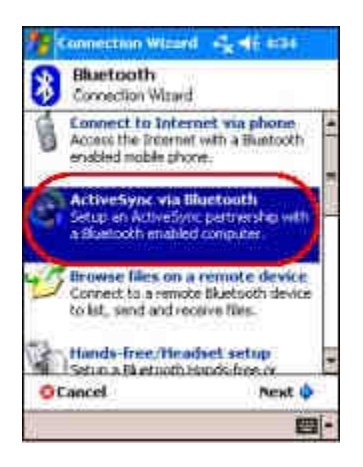

3. Follow the connection wizard instructions.

Note: Be sure the ActiveSync COM port setting on your Pocket PC is the same as the COM port setting used for Bluetooth on your computer.

From the Bluetooth Browser screen, select the computer you want to synchronize with. Tap Next.

4. Under Serial Port Selection, select the name of the serial port for the computer selected above, and then tap Next > Finish.

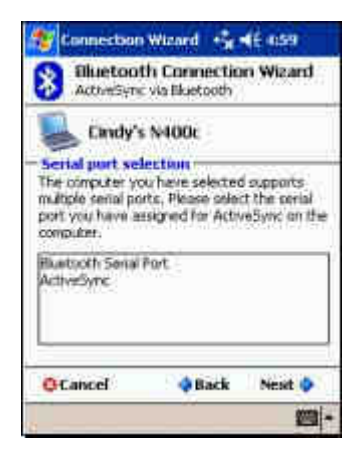

#### Establishing a Serial Connection

Use the wireless Bluetooth serial port connection just as you would a physical serial cable connection. You must configure the application that will use the connection to the correct serial port.

To establish a serial connection:

- 1. From the Today screen, tap the i.roc x20 Wireless icon > Bluetooth > Manager.
- 2. Tap New > Explore a Bluetooth device > Next.
- 3. Follow the connection wizard instructions.

## Dial-Up Networking

When you use dial-up networking (DUN), the remote device providing the dial-up networking service and the remote computer to which you are connecting must both have telephone access.

Devices that can provide dial-up networking include Bluetooth:

- **Mobile phones**
- **Desktop computers**
- **Modems**

## Using Dial-Up Networking

To connect to a device that provides modem access:

- 1. From the Today screen, tap i.roc x20 Wireless > Bluetooth > Manager.
- 2. Tap New > Connect to a Network > Next.
- 3. Follow the connection wizard instructions.

Note: After you create the dial-up networking shortcut with a device, tap and hold the shortcut icon in the My Shortcuts tab of the Bluetooth Manager, and tap Connect.

- 4. Tap New Connection.
- 5. Tap OK.
- 6. Enter a name in the Connection Name field.
- 7. Enter a phone number. You must sometimes enter the country code and area code, depending on where you are calling.
- 8. Tap OK to begin dialing.

Note: Some mobile phones require a bond between devices (see the section "Pairing Devices").

To connect to the Internet and use Pocket Internet Explorer, you must first connect to a Bluetooth phone from Bluetooth Manager. To make this connection the default dial-up connection for Pocket Internet Explorer:

IMPORTANT: All Bluetooth default connections are made using the following procedure. Default connections cannot be made through Bluetooth Settings on the i.roc x20 Wireless screen.

- 1. From the Today screen, tap Start > Settings > Connections tab.
- 2. Tap the **Connections** icon > Advanced tab.
- 3. Tap Select Networks.
- 4. Enable **Bluetooth Settings** from the dropdown list.

Note: The Bluetooth modem connection you created can be viewed only from the Bluetooth Settings on the Connections Task page.

#### Joining a Personal Area Network

Connect two or more Bluetooth devices to share files, collaborate or play multiplayer games.

To establish a Personal Area Network connection:

- 1. From the Today screen, tap i.roc x20 Wireless > Bluetooth > Manager.
- 2. Tap New > Join a personal network > Next.
- 3. Follow the Connection Wizard instructions.

## 10.6 Working with Files

You can exchange information with a connected device and use the Bluetooth File Explorer to:

- Navigate through the directories.
- **View files and folders.**
- Create new folders.
- Send and receive files from a remote device.
- Delete and rename files on a remote device.

#### Creating a File Transfer Connection

1. From the Today screen, tap i.roc x20 Wireless > Bluetooth > Manager.

The first screen that displays is My Shortcuts.

- 2. Tap New > Browse files on a remote device > Next.
- 3. Follow the connection wizard instructions.

Note: The remote device must have Bluetooth turned on and set up to allow discovery before the connection can occur.

#### Sending Files

- 1. Tap and hold the file transfer shortcut icon, and tap **Connect.**
- 2. Tap File > Send a File…
- 3. Locate the file(s) to send.
- 4. Tap the file(s) to send it.
- 5. Tap OK.

## Creating a Folder on a Remote Device

- 1. Tap and hold the file transfer shortcut icon, and tap **Connect.**
- 2. Navigate to the location you want for the new folder.
- 3. Tap File > Create a folder.
- 4. Enter a folder name while New Folder is selected, and tap Enter.
- 5. Tap OK.

#### Receiving a File from a Remote Device

- 1. Tap and hold a file transfer shortcut icon, and tap **Connect.**
- 2. Navigate to the file location on the remote device.
- 3. Tap the file.
- 4. Tap File > Get.
- 5. Tap OK.

#### Deleting a File from a Remote Device

- 1. Tap and hold a file transfer shortcut icon, and tap **Connect.**
- 2. Navigate to the file location on the remote device.
- 3. Tap the file.
- 4. Tap File > Delete.
- 5. Tap Yes to verify you want to delete the selected file.
- 6. Tap OK.

#### Using Business Card Exchange

Using the business card exchange, you can:

- Set up your own business card
- Send a business card to one or more devices
- Request a business card from one or more devices
- **Exchange business cards with one or more devices**

You must establish a default contact name to send or exchange business card information.

You must first specify your default business card on the Information Exchange tab in Bluetooth Settings. This name becomes the default for business card transfers.

## Setting Up Your Business Card Information

To set up your business card information:

- 1. Create a contact in the **Contacts** program that includes your name, title, and other relevant information.
- 2. From the Today screen, tap i.roc x20 Wireless > Bluetooth > Settings > Services tab.
- 3. Under Services, select Information Exchange.
- 4. Tap the **Advanced...** button.
- 5. Tap the My business card (vCard) icon.
- 6. Choose your contact from the list.
- 7. Tap OK.

#### Sending Business Cards

- 1. From the Today screen, tap the i.roc x20 Wireless icon in the Command bar > Bluetooth > Manager.
- 2. Tap Tools > Business Card Exchange.
- 3. Tap the Send icon.
- 4. Tap the device where you want to send your business card.
- 5. Tap OK.

Note: Be sure the receiving device has been enabled to accept the transfer.

### Requesting Business Cards

- 1. From the Today screen, tap the i.roc x20 Wireless icon in the Command bar > Bluetooth > Manager.
- 2. Tap Tools > Business Card Exchange.
- 3. Tap the Request icon.
- 4. Tap the device from which you want to request a business card.
- 5. Tap OK.

### Exchanging Business Cards

You can exchange business card information with another device. If available, the device's information will be sent directly into your Contacts list in Pocket Outlook.

To exchange business cards:

- 1. From the Today screen, tap the i.roc x20 Wireless icon in the Command bar > Bluetooth > Manager.
- 2. Tap Tools > Business Card Exchange.
- 3. Tap the **Exchange** icon.
- 4. Tap the device with which you want to exchange your business card.
- 5. Tap OK.

## 10.7 Opening a Connection

- 1. From the Today screen, tap the i.roc x20 Wireless icon in the Command bar > Bluetooth > Manager.
- 2. Tap and hold the icon or list name, and then tap Connect.
- 3. Tap OK.

#### Viewing Connection Status

You can view:

- **E** Connection's name
- **Device's name**
- **Connection status**
- **Length of connection**
- **Signal strength**

To view the connection status:

- 1. From the Today screen, tap the i.roc x20 Wireless icon in the Command bar > Bluetooth > Manager.
- 2. Tap and hold the connection icon or list name.
- 3. Tap Properties from the menu.
- 4. Tap OK.

#### Closing a Connection

- 1. From the Today screen, tap the i.roc x20 Wireless icon in the Command bar > Bluetooth > Manager.
- 2. Tap and hold the connection icon or list name.
- 3. Tap Disconnect from the menu.
- 4. Tap OK.

#### Working with Connections

You can create shortcuts to open and view status information for all connections.

#### Creating a Shortcut

Creating a shortcut to one or more services does not establish a connection. It only places a shortcut to that service on the Shortcut tab of the Bluetooth Manager.

To create a shortcut:

- 1. From the Today screen, tap the i.roc x20 Wireless icon in the Commnd bar > Bluetooth > Manager.
- 2. Tap New, and then a type of service, and tap Next.
- 3. Follow the connection wizard instructions.

Note: Paired devices are designated by a checkmark.

#### Deleting a Shortcut

- 1. From the Today screen, tap the i.roc x20 Wireless icon > Bluetooth > Manager.
- 2. Tap and hold the **connection icon or list name** to be deleted.
- 3. Tap Delete from the menu.
- 4. Tap Yes to verify the selected shortcut should be deleted.
- 5. Tap OK.

#### Viewing Shortcuts

You can view shortcuts as icons or in a list format.

- 1. From the Today screen, tap the i.roc x20 Wireless icon > Bluetooth > Manager.
- 2. Tap View.
- 3. Tap List or Icon.
- 4. Tap OK.

## 11 Connecting to the Internet

Use your i.roc x20 Pocket PC to connect to the Internet or your Work network.

To send and receive e-mail with Messaging and to view Web sites with Pocket Internet Explorer, you must set up a remote connection with devices such as a Secure Digital Input/Output (SDIO) modem card, Ethernet card, or the wireless 802.11b internal radio. Another option is to use a Bluetooth-enabled device such as a phone or LAN Access point.

Note: Use of dial-up and wireless Internet, e-mail, corporate networks, and other wireless communications, such as Bluetooth-enabled devices, might require additional hardware and other compatible equipment that can be purchase separately, in addition to a standard Wi-Fi infrastructure and a separately purchased service contract. Check with your service provider for availability and coverage in your area. Not all Web content may be available. Some Web content may require installation of additional software.

Note: For more information on this subject, refer to the Help file on your i.roc x20 Pocket PC by tapping Start > Help > Connections.

## 11.1 Connecting to a Private Network

- 1. Before you start, be sure to have your server phone number, user name, and password. This information can be obtained from your network administrator.
- 2. Tap Start > Settings > Connections tab > Connections icon.
- 3. In My Work Network, follow the instructions for each type of connection. For more information on Bluetooth connections, refer to Chapter 9, "Using Bluetooth." For more information on Wi-Fi connections, refer to "Setting Up VPN Server Connections" or "Setting Up Proxy Server Settings" in Chapter 8, "Using Wi-Fi."

## 11.2 Entering an Internet Address

With Pocket Internet Explorer and a connection to the Internet, you can view Web sites on your i.roc x20 Pocket PC by typing an address or Uniform Resource Locator (URL) in the Address bar.

Note: Web sites that use Hypertext Markup Language (HTML) 4.0, Dynamic HTML (DHTML), animated Graphic Interchange Format (GIF) images, and Java applets might not work correctly in Pocket Internet Explorer without additional software.

To enter an Internet address (URL) on your i.roc x20 Pocket PC:

1. Tap Start > Internet Explorer > Address Bar.

Note: If the Address Bar is not visible, tap the View tab > Address Bar to turn it on.

- 2. Enter the Internet address (URL) into the Internet Explorer Address bar.
- 3. Tap the Go icon.

This is the common way to access a Web site on the Internet.

## 11.3 Using a Favorites List

With Pocket Internet Explorer and a connection to the Internet, you can view Web sites on your i.roc x20 Pocket PC by selecting one from your Favorites list.

To select a Web site from your Favorites list:

- 1. Tap Start > Internet Explorer.
- 2. Tap the Favorites icon and the Web site you want to view.

## 12 RFx1x Software Package

## 12.1Installation

The device is delivered with installed package.

Please do the following steps to install an update or reinstall the package after uninstall.

Open "File Explorer"

Please copy the "RF x10 Software Package.ARMV4.CAB" from SD Card to a temporary folder

Click on "RF x10 Software Package.ARMV4.CAB" file in the temporary folder.

Please perform a soft reset.

RF x10 Configuration Tool

## 12.2General

The RF x10 Configuration Tool is an application based on RF x10 API which configures both scanner device and keyboard emulator software.

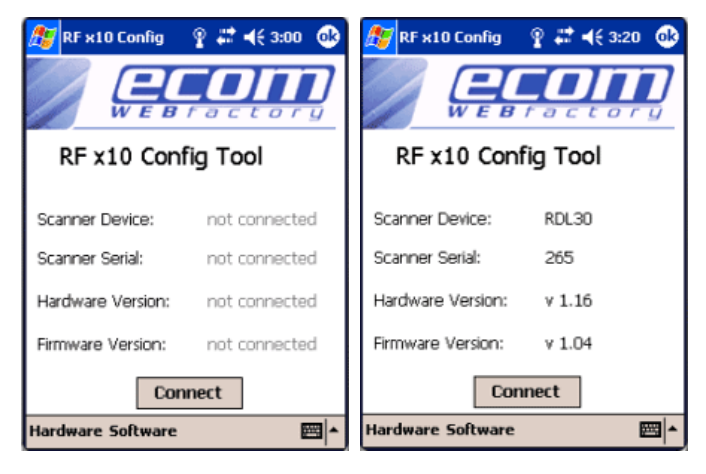

The screenshots shows the main window before and after a connection. After a successful connection to a scanner, the device information will be shown in the main window.

## 12.3Hardware

There is a "Hardware" menu for all hardware topics:

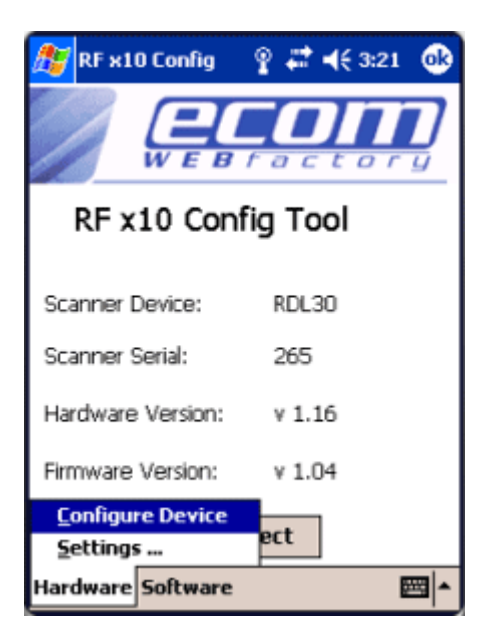

There are two entries inside this menu:

Settings

Configure Device (deactivated if no device is online, it will be activated after a successful connect)

Settings

Before the application can connect to a scanner device, the serial communication port number be defined. The default value is 1 for com port.

The device will be connected with 9600 baud.

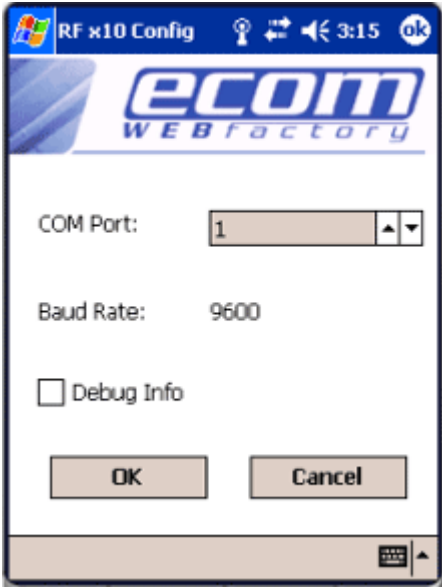

After all settings are defined, the user is able to try the connection by pressing the connect button from the main window. Pressing cancel button discards modifications.

If debug info check box is checked, a log file will be created in My Documents folder from pocket pc. This file will contain information about the methods from RF x10 API used within Configuration Tool application.

Configure Device

The "Configure Device" dialog contains tab pages grouping similar options. It also contains three buttons: one for read the configuration settings of the scanner device, one for write the configuration settings of the scanner device and one to reset the configuration to the default factory settings. After a read or a reset operation, the controls from every page are updated to the corresponding values.

The first page refers to the operation mode of the device and the other options linked to this operation mode:

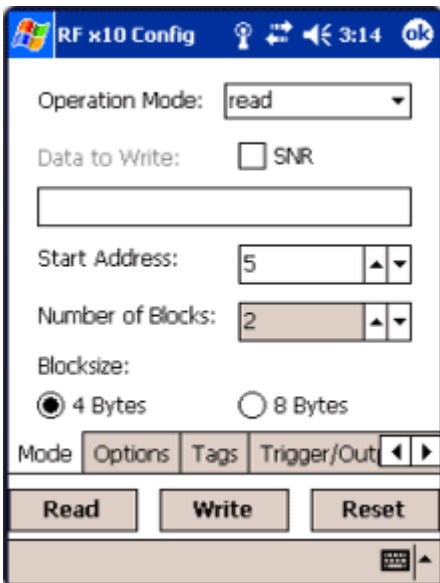

In the combo box, you can specify the operation mode in which the device should work.

There are three possibilities:

Read

Write

Buffered read (for future extension)

If you select read operation mode, there are also two possibilities for configuring the device depending whether you check SNR option or

not. With this option checked, the device will read only the serial number of a transponder coming inside scanner's antenna range. If this option is not checked, the user is able to specify the start block number and the number of blocks to be read.

In write operation mode start address and number of blocks have the same meaning like in read operation mode with SNR not checked. Data that will be written to a transponder can be specified in the text box below the "data to write" label.

The block size defines the size of a block from a transponder.

The second page specifies some of the options of the scanner device:

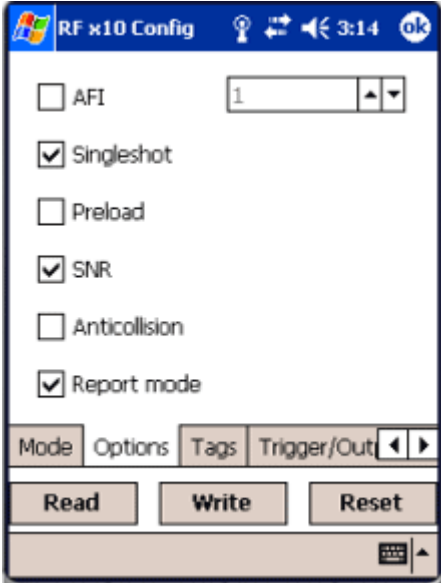

If AFI is activated, you can specify the AFI value through the numeric up-down control. In AFI mode, only those transponders are read or written to which AFI match the defined AFI.

If singleshot check box is checked the response will be in the single shot, otherwise we will have a permanent output.

If the preload check box is checked, in case of a write command, data is written to the next transponder, otherwise, data is written to the transponder currently within antenna range.

If SNR checkbox is checked it means that serial number is transmitted in telegram, otherwise serial number is not transmitted in telegram.

If anticollision check box is checked, it means that the anti-collision is activated otherwise is deactivated.

If report mode check box is checked, the device works in report mode, otherwise it works in online mode.

The third page referrers to the transponders type that are supported by a scanner device:

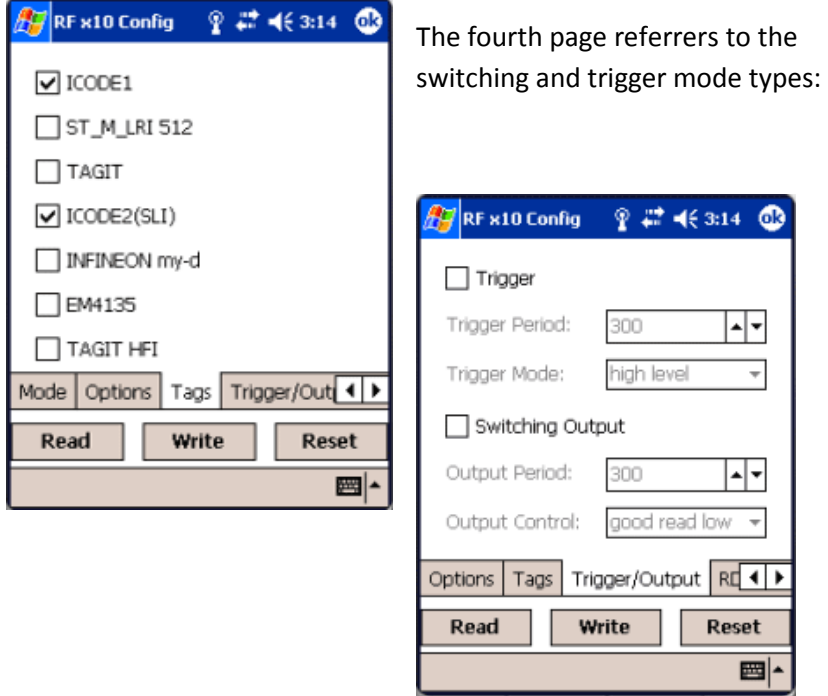

This page is for internal purpose only.

If trigger check box is checked, the scanner will read a transponder only if trigger condition is set, otherwise it reads always. If trigger is set, you can select one of the four modes of trigger from the combo box below. You can also specify the trigger period from the corresponding numeric up-down control.

If switching output check box is set, it means that switching output is switched automatically, otherwise switching output is not switched. If switching output is set, you can select one of the four modes of switching output from the combo box below. You can also specify the switching output period from the corresponding numeric up-down control.

## 12.4 Software

There will be a "Software" menu for all keyboard emulator topics. The keyboard emulator is described in one of the following chapters.

## 13 Troubleshooting

Use the following suggestions to troubleshoot problems with the i.roc x20 Pocket PC.

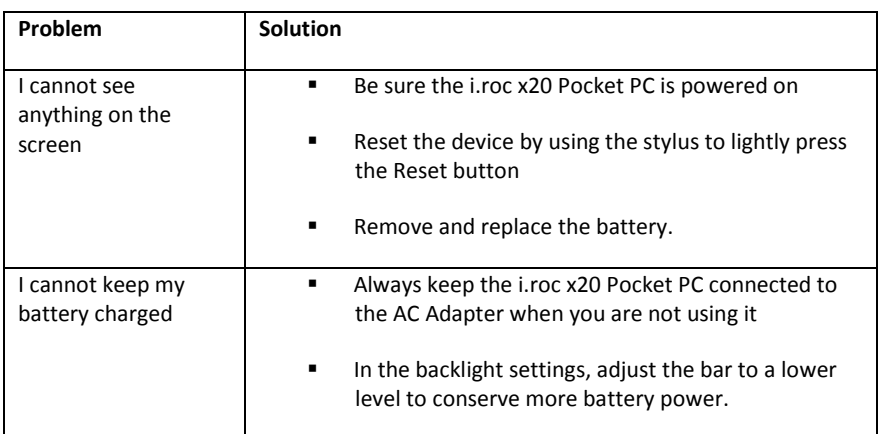

## 13.1 Common Problems

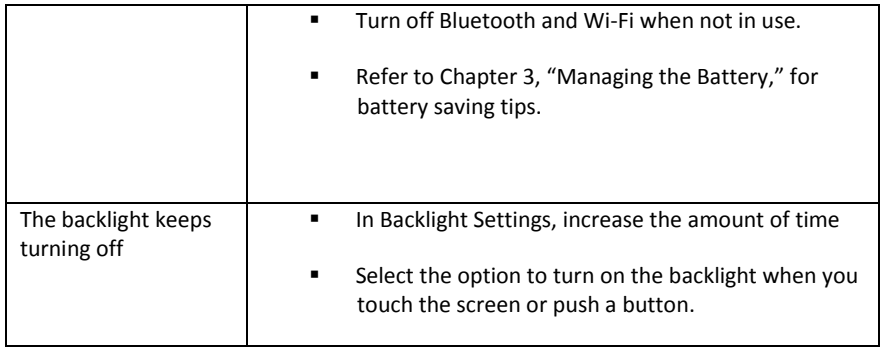

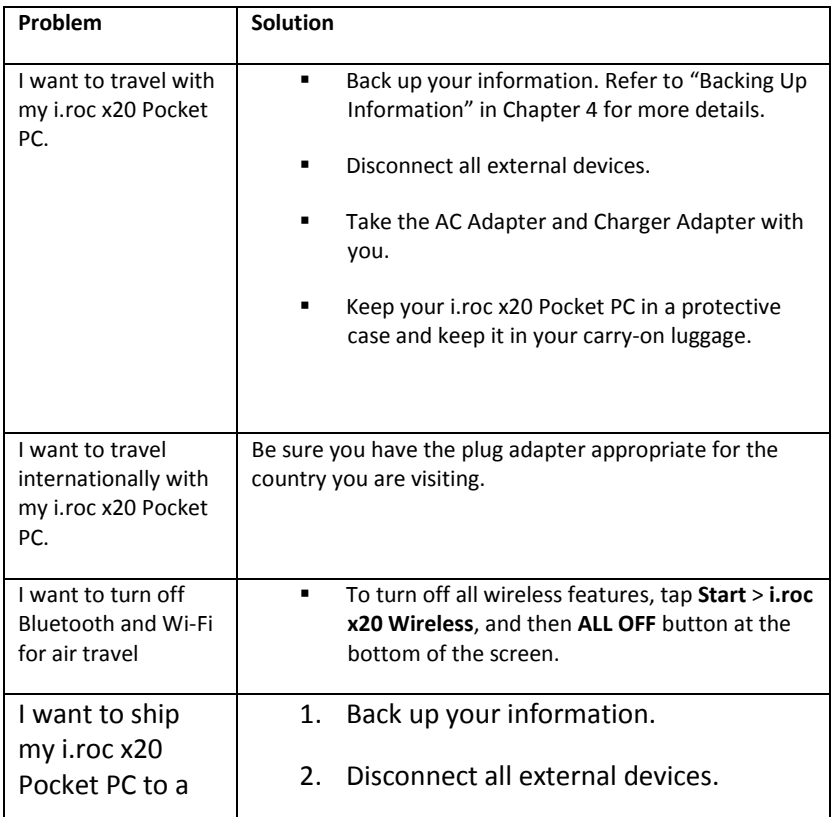

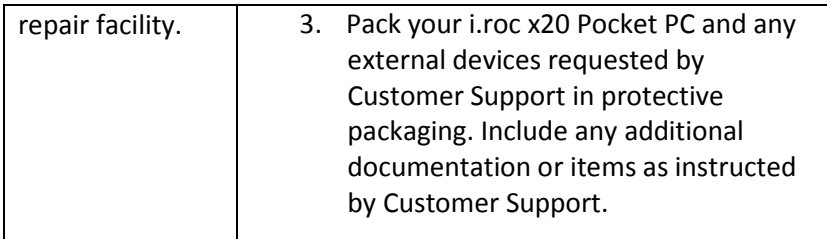

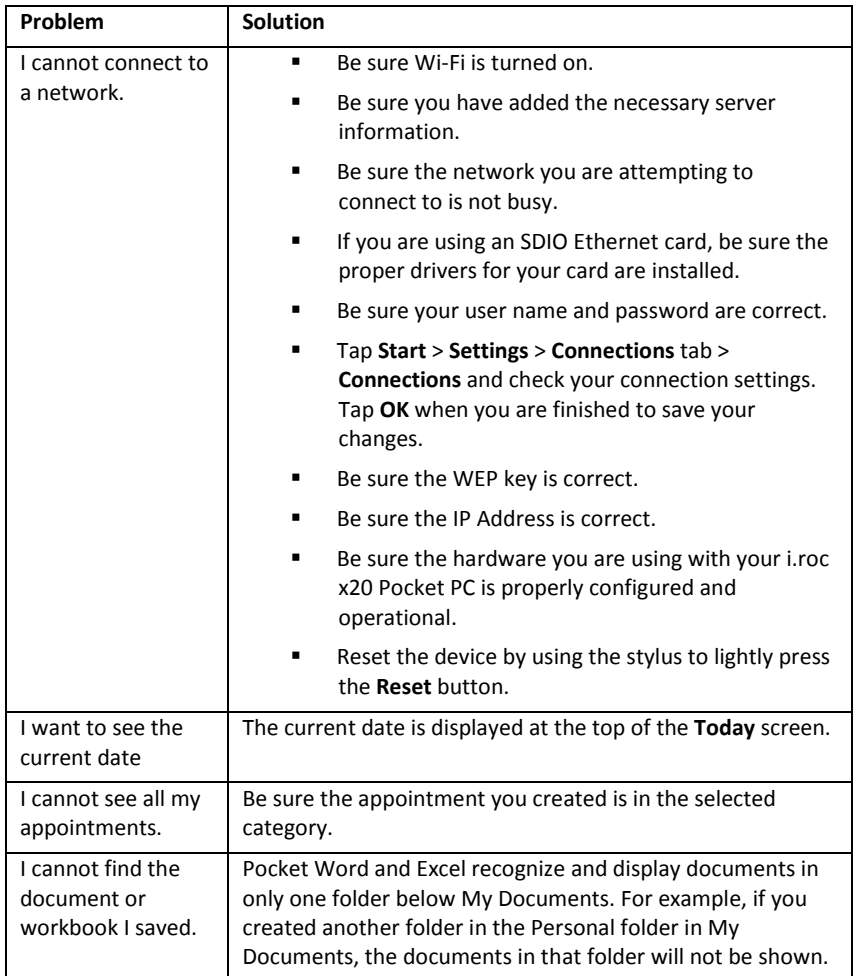

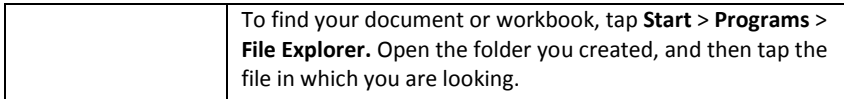

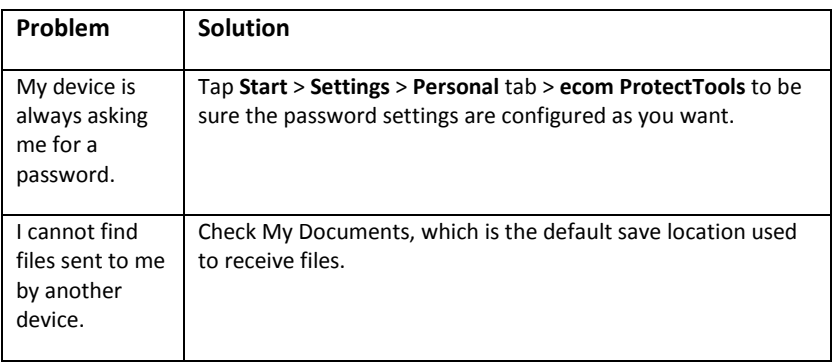

## 13.2 ActiveSync

Use the following suggestions to troubleshoot problems with ActiveSync on your i.roc x20 Pocket PC. For more detailed information on Microsoft ActiveSync, refer to Chapter 2, "Synchronizing with Your Computer."

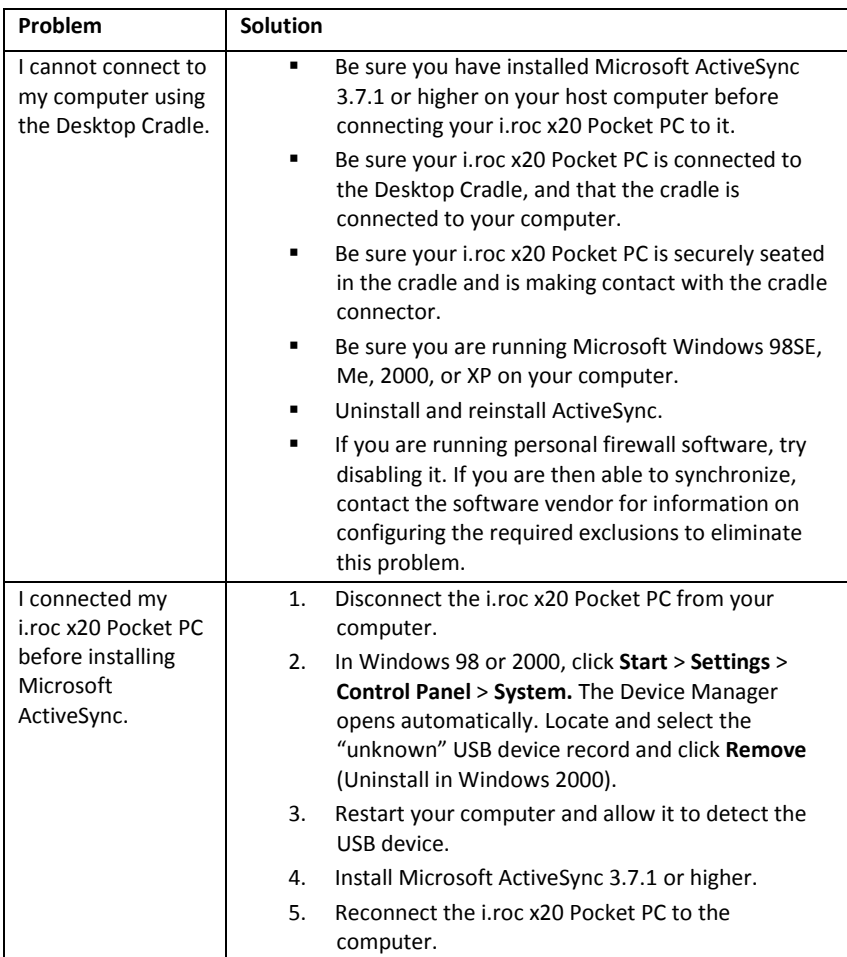

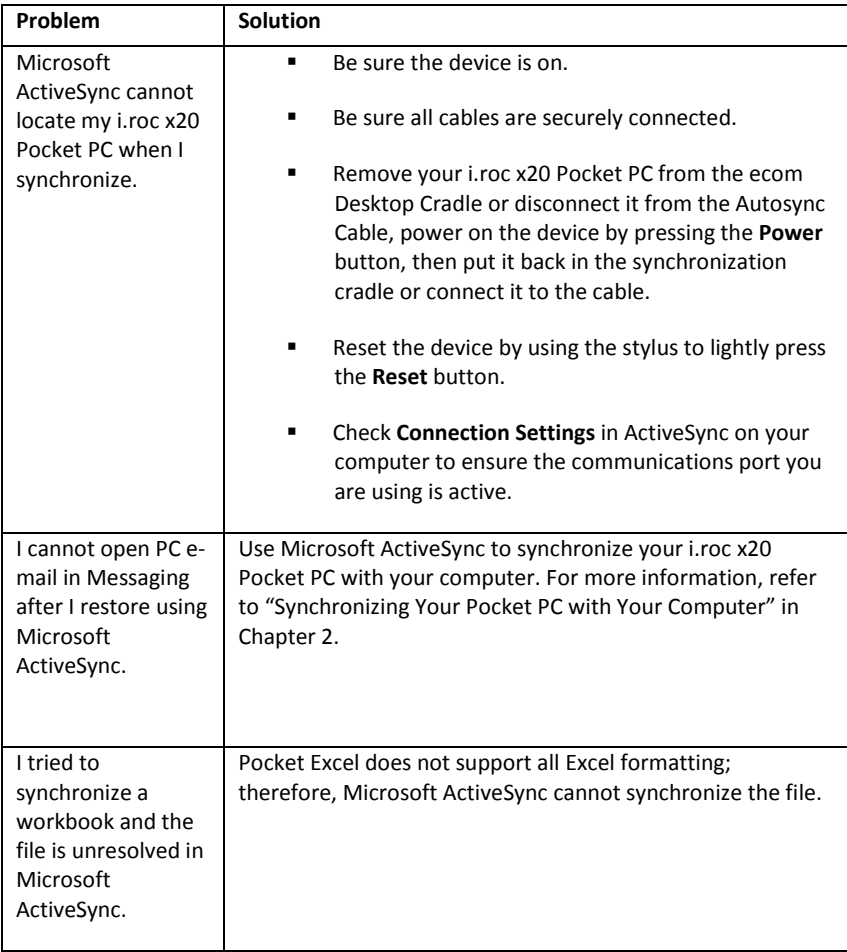

## 13.3 Wi-Fi

Use the following suggestions to troubleshoot problems with Wi-Fi issues and your i.roc x20 Pocket PC. For more information on Wi-Fi, refer to Chapter 8, "Using Wi-Fi."

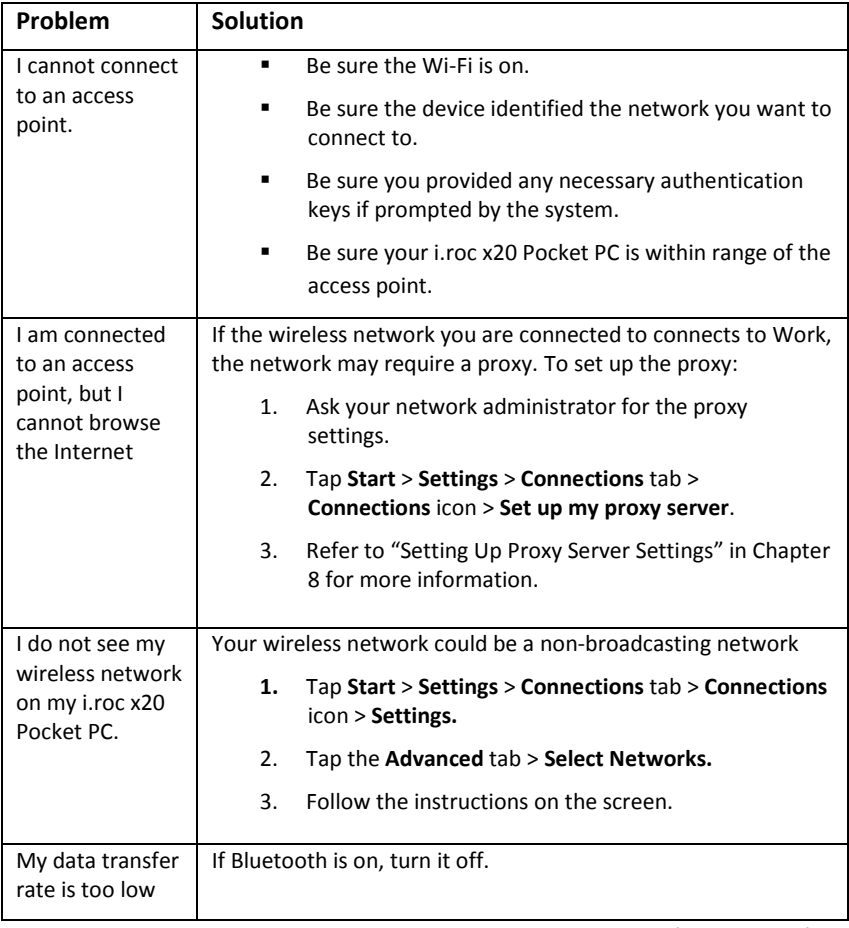

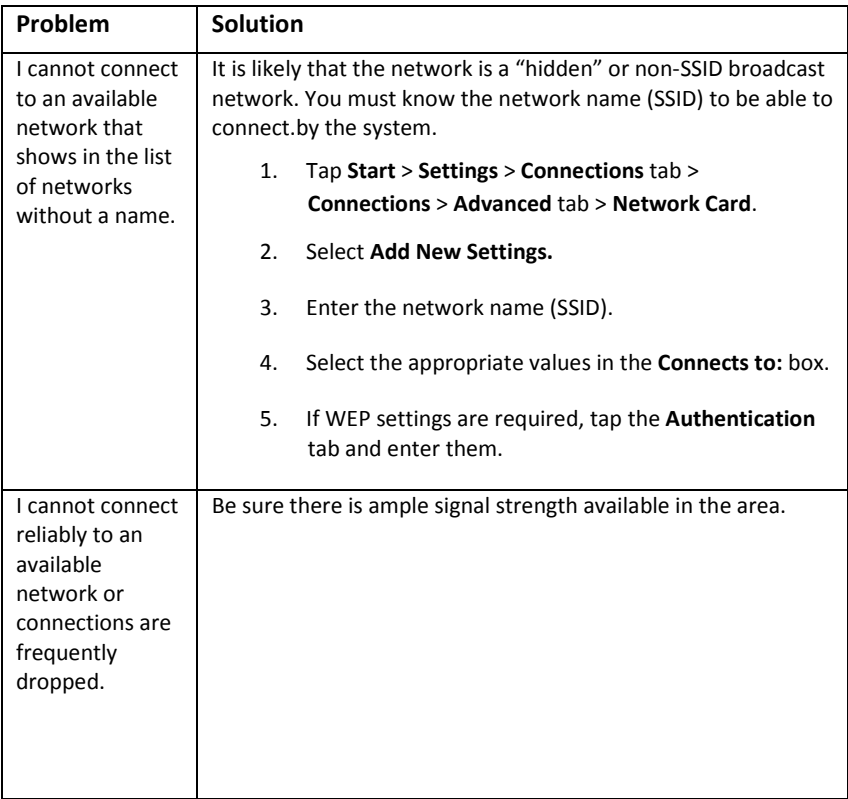

## 13.4 Bluetooth

Use the following suggestions to troubleshoot problems with Bluetooth on your i.roc x20 Pocket PC. For more information on Bluetooth, refer to Chapter 9, "Using Bluetooth."

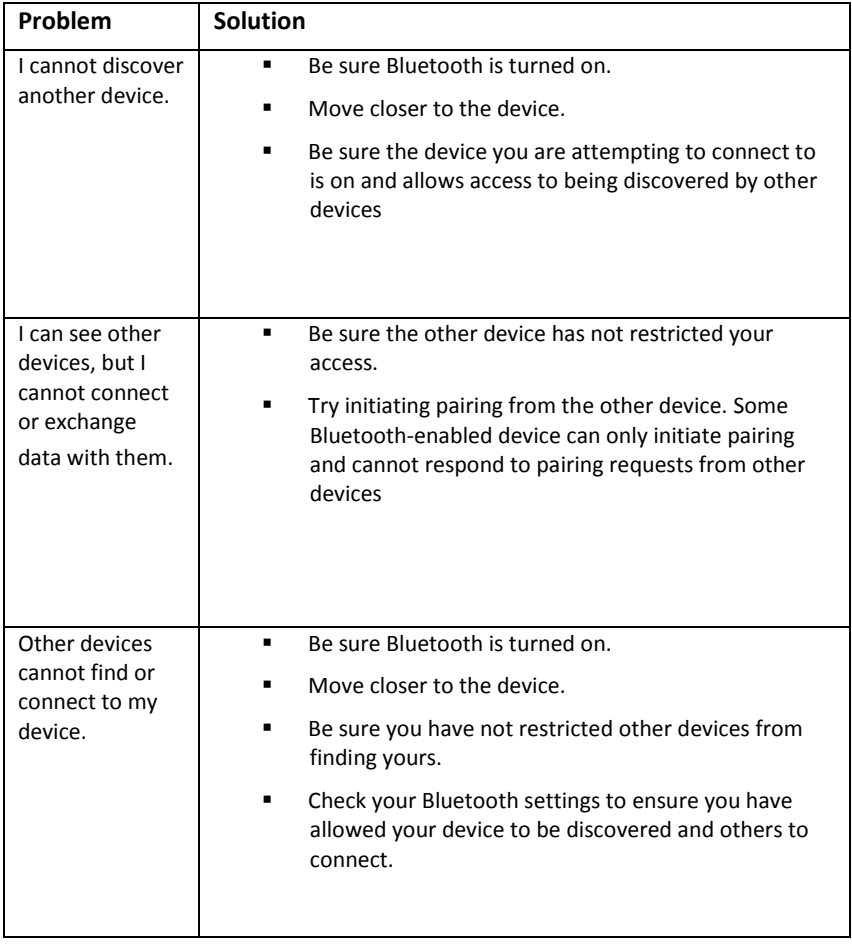

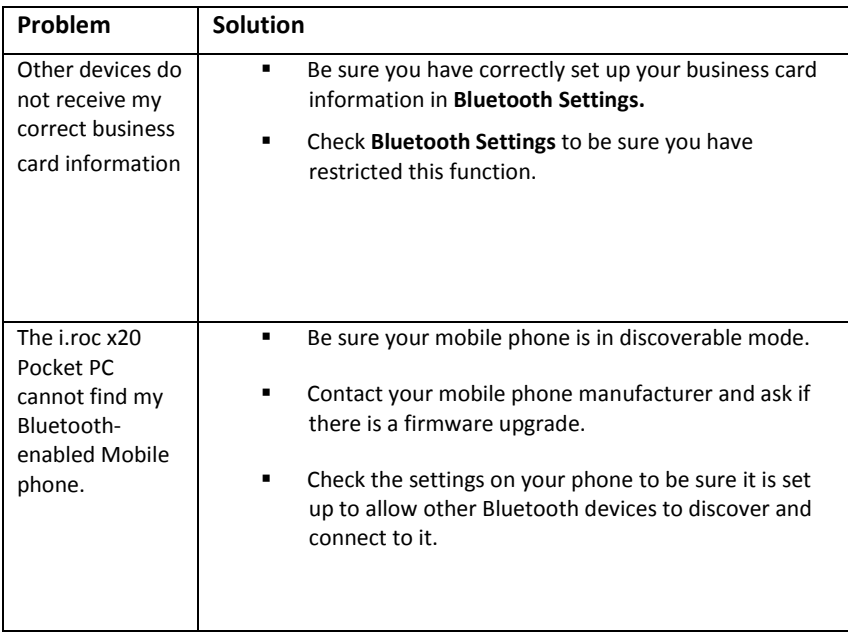

## 14 Regulatory Notices

## 14.1 Federal Communications Commission **Notice**

This equipment has been tested and found to comply with the limits for a Class B digital device, pursuant to Part 15 of the FCC Rules. These limits are designed to provide reasonable protection against harmful interference in a residential installation. This equipment generates, uses, and can radiate radio frequency energy and, if not installed and used in accordance with the instructions, may cause harmful interference to radio communications. However, there is no guarantee that interference will not occur in a particular installation. If this equipment does cause harmful interference to radio or television reception, which can be determined by turning the equipment off and on, the user is encouraged to try to correct the interference by one or more of the following measures:

- Reorient or relocate the receiving antenna
- **IF Increase the separation between the equipment and receiver**
- **EXECONNET CONNECT LET** Connect the equipment into an outlet on a circuit different from that to which the receiver is connected
- **EXECONSUM** Consult the dealer or an experienced radio or television technician for help

This PDA has been tested and demonstrated compliance when Bluetooth and WLAN are transmitting simultaneously. This PDA must not be co-located or operating in conjunction with any other antenna or transmitter.

#### **Modifications**

The FCC requires the user to be notified that any changes or modifications made to this device that are not expressly approved by Ecom instruments GmbH Company may void the authority to operate the equipment.

#### Cables

Connections to this device must be made with shielded cables with metallic RFI/EMI connector hoods in order to maintain compliance with FCC Rules and Regulations.

## Declaration of Conformity for products marked with the FCC logo— United States only

This device complies with Part 15 of the FCC Rules. Operation is subject to the following two conditions: (1) this device may not cause harmful interference, and (2) this device must accept any interference received, including interference that may cause undesired operation.

For questions regarding your product, contact:

Ecom instruments GmbH Industriestraße 2 , 97959 Assamstadt, Germany Or, call +49 (0) 62 94 /42 24-0

For questions regarding this FCC declaration, contact:

Ecom instruments GmbH Industriestraße 2 , 97959 Assamstadt, Germany Or, call +49 (0) 62 94 /42 24-0

To identify this product, refer to the Part, Series, or Model number found on the product.

## 14.2 Canadian Notice

This Class B digital apparatus meets all requirements of the Canadian Interference-Causing Equipment Regulations.

#### Avis Canadien

Cet appareil numérique de la classe B respecte toutes les exigences du Règlement sur le matériel brouilleur du Canada.

## 14.3 Japanese Notice

この装置は、情報処理装置等電波障害自主規制協議会(VCCI)の基準 に基づくクラスR情報技術装置です。この装置は、家庭環境で使用すること を目的としていますが、この装置がラジオやテレビジョン受信機に近接して 使用されると、受信障害を引き起こすことがあります。

取扱説明書に従って正しい取り扱いをして下さい。

## 14.4 Korean Notice

B급 기기 (가정용 정보통신기기)

이 기기는 가정용으로 전자파적합등록을 한 기기로서 주거지역에서는 물론 모든지역에서 사용할 수 있습니다.

## 14.5 European Union Regulatory Notice

This product complies with the following EU Directives:

Low Voltage Directive 73/23/EEC

EMC Directive 89/336/EEC

Note: CE Compliance of this equipment is valid only if powered with an ecom-provided and CE marked AC adapter.

If this product has telecommunication functionality, it also complies with the essential requirements of:

■ R&TTE Directive 1999/5/EC.

Compliance with these directives implies conformity to harmonized European standards (European Norms) which are listed on the EU Declaration of Conformity issued by Ecom instruments GmbH for this product or product family.

This compliance is indicated by the following conformity marking placed on the product:

# CE

This marking is valid for non-Telecom products and EU harmonized Telecom products (e.g., Bluetooth).

## C€

This marking is valid for EU non-harmonized Telecom products.
\*Notified body number (used only if applicable—refer to the product label).

The telecommunications functionality of this product may be used in the following EU and EFTA countries:

Austria, Belgium, Cyprus, Czech Republic, Denmark, Estonia, Finland, France, Germany, Greece, Hungary, Iceland, Ireland, Italy, Latvia, Liechtenstein, Lithuania, Luxembourg, Malta, Netherlands, Norway, Poland, Portugal, Slovak Republic, Slovenia, Spain, Sweden, Switzerland, and United Kingdom.

#### Notice for Use in France and Italy

#### Italy:

E'necessaria una concessione ministeriale anche per l'uso del prodotto. Verifici per favore con il proprio distributore o direttamente presso la Direzione Generale Pianificazione e Gestione Frequenze.

License required for use. Verify with your dealer or directly with General Direction for Frequency Planning and Management (Direzione Generale Pianificazione e Gestione Frequenze).

#### France:

L'utilisation de cet equipement (2.4GHz Wireless LAN) est soumise a certaines restrictions: Cet equipement peut etre utilise a l'interieur d'un batiment en utilisant toutes les frequences de 2400 a 2483.5MHz (Chaine 1-13). Pour une utilisation en environement exterieur, vous devez utiliser les frequences comprises entre 2454-2483.5MHz (Chaine 10-13). Pour les dernieres restrictions, voir http://www.art-telecom.fr.

For 2.4 GHz Wireless LAN operation of this product certain restrictions apply: This product may be used indoors for the entire 2400-2483.5 MHz frequency band (channels 1-13). For outdoor use, only 2454- 2483.5 MHz frequency band (channels 10-13) may be used. For the latest requirements, see

http://www.art-telecom.fr.

## 14.6 Battery Warning

 $\Delta$ WARNING: This computer contains a lithium ion rechargeable battery. To reduce the risk of fire or burns, do not disassemble, crush, puncture, short external contacts, or dispose of in fire or water. Replace only with the ecom spare.

 $\Delta$ CAUTION: Risk of explosion if battery is replaced by an incorrect type. Dispose of used batteries according to the instructions.

Because of the type of battery used in your i.roc x20 Pocket PC, follow local regulations regarding the safe disposal of the battery. Your vendor can advise you on local regulations, and/or the existence of any battery disposal programs in operation.

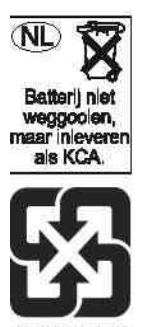

廢電池講回收

# 14.7 Equipment Warning

WARNING: To reduce the risk of personal injury, electrical shock, fire or damage to the equipment:

Body-worn operations are restricted to belt-clips, holsters or similar accessories that have no metallic component in the assembly

Plug the AC Adapter into an electrical outlet that is easily accessible at all times.

Disconnect power from the equipment by unplugging the AC Adapter from the electrical outlet or unplugging the Synchronization cable from the host computer.

Do not place anything on the AC Adapter cord or any of the other cables. Arrange them so that no one may accidentally step on or trip over them.

Do not pull on a cord or cable. When unplugging from the electrical outlet, grasp the cord by the plug or, in the case of the AC Adapter, grasp the AC Adapter and pull out from the electrical outlet.

Do not use converter kits sold for appliances to power your i.roc x20 Pocket PC.

### 14.8 Airline Travel Notice

Use of electronic equipment aboard commercial aircraft is at the discretion of the airline.

## 14.9 Wireless Notices

In some environments, the use of wireless devices may be restricted. Such restrictions may apply aboard airplanes, in hospitals, near explosives, in hazardous locations, etc. If you are uncertain of the

policy that applies to the use of this device, please ask for authorization to use it prior to turning it on.

#### U.S. Regulatory Wireless Notice

WARNING: Exposure to Radio Frequency Radiation The radiated output power of this device is below the FCC radio frequency exposure limits. Nevertheless, the device should be used in such a manner that the potential for human contact during normal operation is minimized. To avoid the possibility of exceeding the FCC radio frequency exposure limits, human proximity to the antenna should be minimized.

This PDA has been tested and demonstrated compliance when Bluetooth and WLAN are transmitting simultaneously. This PDA must not be co-located or operating in conjunction with any other antenna or transmitter.

#### Canadian Regulatory Wireless Notice

Operation is subject to the following two conditions: (1) this device may not cause interference, and (2) this device must accept any interference, including interference that may cause undesired operation of the device.

#### Japanese Regulatory Wireless Notice

この機器の使用周波数帯では、電子レンジ等の産業・科学・医療用機器のほか 工場の製造ライン等で使用されている移動体識別用の構内無線局(免許を要する 無線局)及び特定小電力無線局(免許を要しない無線局)が運用されています。 この機器を使用する前に、近くで移動体識別用の構内無線局及び特定小電力  $\mathbf{1}$ 

- 無線局が運用されていないことを確認して下さい。 2 万一、この機器から移動体識別用の機内無線局に対して電波干渉の事例が発 生した場合には、速やかに使用周波数を変更するか又は電波の発射を停止した 上、下記連絡先にご連絡頂き、混信回避のための処置等(例えば、パーティシ ョンの設置など)についてご相談して下さい。
- 3 その他、この機器から移動体識別用の特定小電力無線局に対して電波干渉の 事例が発生した場合など何かお困りのことが起きたときは、次の連絡先へお問 い合わせ下さい。

連絡先:日本ヒューレット・パッカード株式会社 TEL: 0120-014121

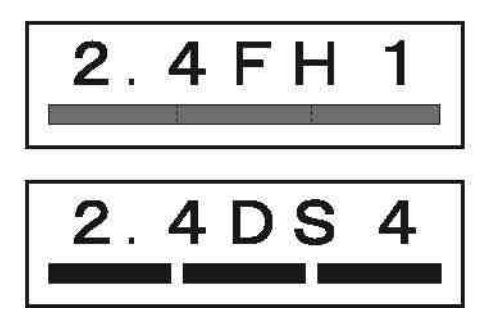

#### Brazilian Regulatory Wireless Notice

Este equipamento opera em caráter secundário, isto é, não tem direito a proteção contra interferência prejudicial, mesmo de estações do mesmo tipo, e não pode causar interferência a sistemas operando em caráter primário.

# 15 Specifications

### 15.1System Specifications

Note: Not all models described are available in all regions.

For more information on specifications for your particular model, on your i.roc x20 Pocket PC, tap Start > Settings > System tab > ecom Asset Viewer.

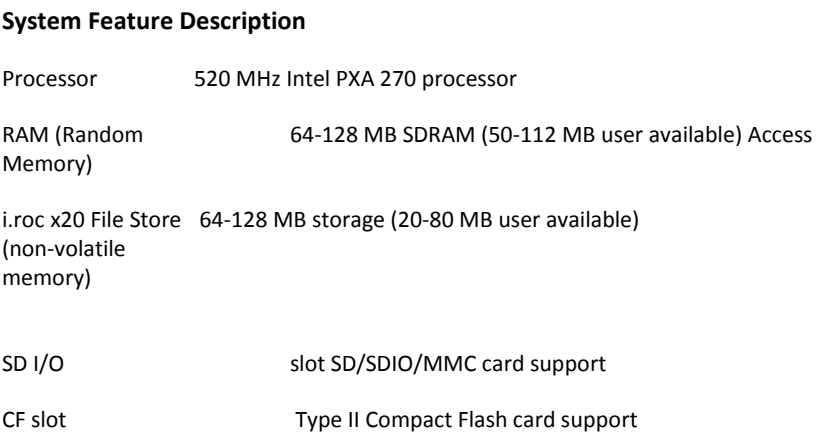

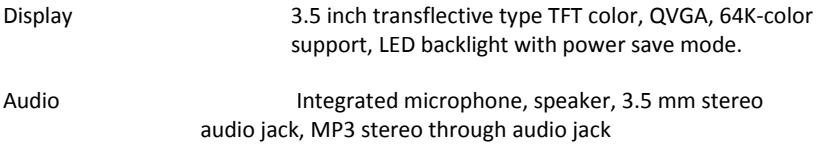

Infrared (IrDA IrDA, data transfer up to 4 Mb per second and SIR/FIR)

#### System

#### Feature Description

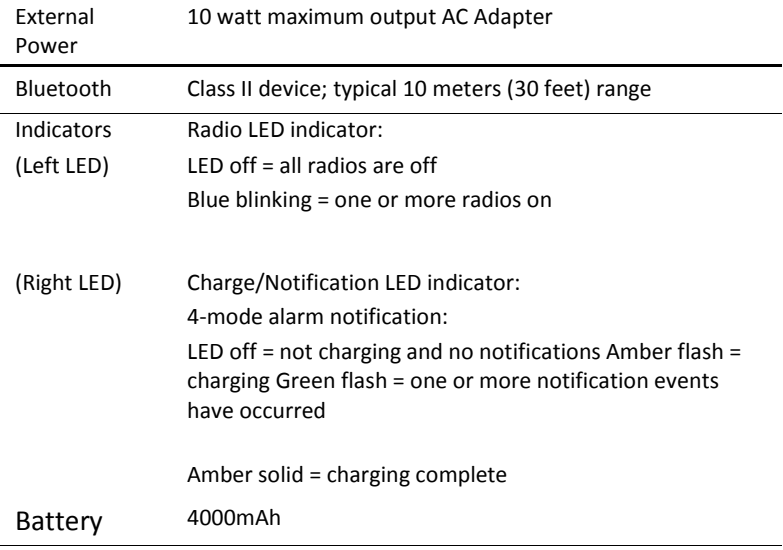

Note: Weight varies on different models.

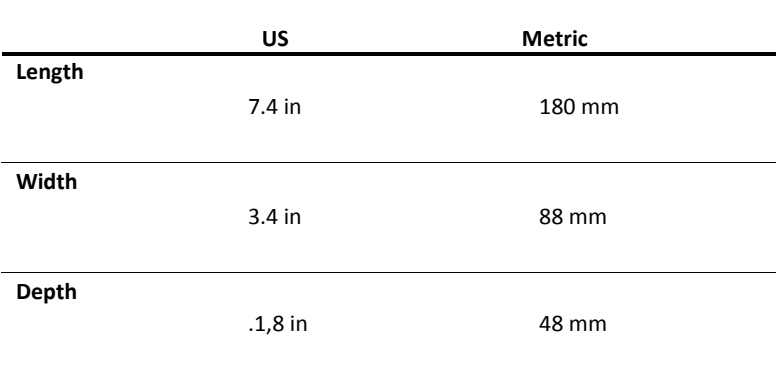

### 15.3 Operating Environment Environment

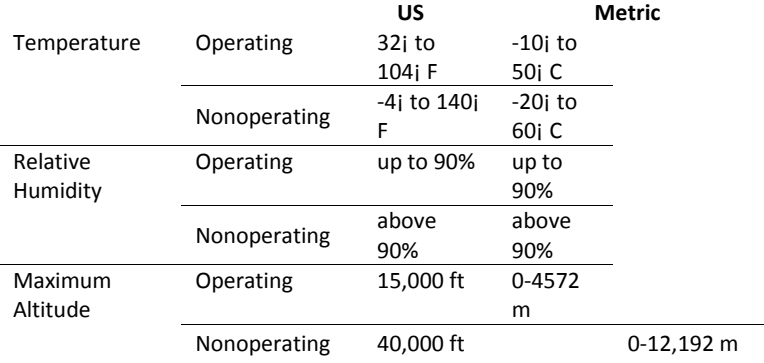